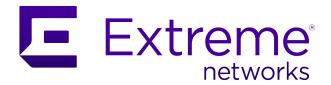

# **VSP Edge Deployment Guide, without NAC**

Abstract: This guide describes the steps needed to automate the deployment of a VSP switch running VSP Operating System Software (VOSS) 8.3 or later in customer environments where the use of Network Access Control (NAC) is not desired. The process uses a combination of automation features in VOSS Fabric Connect and in ExtremeCloud™ IQ - Site Engine onboarding.

Published: August 2021

www.extremenetworks.com

Copyright © 2021 Extreme Networks, Inc.

#### **Legal Notice**

Extreme Networks, Inc. reserves the right to make changes in specifications and other information contained in this document and its website without prior notice. The reader should in all cases consult representatives of Extreme Networks to determine whether any such changes have been made.

The hardware, firmware, software or any specifications described or referred to in this document are subject to change without notice.

#### **Trademarks**

Extreme Networks and the Extreme Networks logo are trademarks or registered trademarks of Extreme Networks, Inc. in the United States and/or other countries.

All other names (including any product names) mentioned in this document are the property of their respective owners and may be trademarks or registered trademarks of their respective companies/owners.

For additional information on Extreme Networks trademarks, see: https://www.extremenetworks.com/Company/legal/trademarks/

#### **Open Source Declarations**

Some software files have been licensed under certain open source or third-party licenses. End-user license agreements and open source declarations can be found at:

https://www.extremenetworks.com/support/policies/open-source-declaration/

# Contents

| Prerequisites                                                                                                    | 5              |
|----------------------------------------------------------------------------------------------------|----------------|
| Overview Objectives Network Diagram                                                                                                    | 6              |
| Pre-Existing Configuration Extreme Campus Controller Pre-Existing Configuration Review                                                                                                    |                |
| ExtremeCloud IQ - Site Engine Preparation for VSP Edge  Site Creation                                                                                                    | 10<br>10<br>11 |
| VSP Core Preparation for Automated VSP Edge                                                                                                    | 16<br>18       |
| Preparing ExtremeCloud IQ - Site Engine for Fully Automated Edge Deployment  Configuration of ZTP+  Preparing Universal Hardware Edge OS Conversion  Preparing via ExtremeCloud IQ  Preparing via ExtremeCloud IQ - Site Engine Workflow  Configuration of ExtremeCloud IQ - Site Engine workflow for VSP onboarding  Manual Run of ExtremeCloud IQ - Site Engine Workflow on VSP Core Nodes | 21262626       |
| Deployment of Edge Switches                                                                                                    | 35             |
| Onboarding of VSP Edge Switches                                                                                                    | 36<br>38<br>40 |
| Verification that All End-Devices Are Operational  Inspection of VSP Fabric  Inspection of Endpoint Auto-Sense  Verification that WLAN AP Is in Service  Verification that IP Phone Is in Service  Verification that Client PC Is on Data I-SID                                                                                                    | 48<br>50<br>51 |
| Appendix - Final Configurations                                                                                                    | 54             |

| VSP-core1                   | 54 |
|-----------------------------|----|
| VSP-core2                   | 61 |
| VSP-edge1                   | 68 |
| VSP-edge2                   | 74 |
| Terms and Conditions of Use | 81 |
| Revision History            | 82 |

# **Prerequisites**

- An existing Fabric Connect core switch running VSP Operating System Software (VOSS) 8.3 or later
- Extreme Management Center (XMC) 8.5 or later, or ExtremeCloud IQ Site Engine version 21.9 or later (this guide uses ExtremeCloud IQ Site Engine)
- DHCP/DNS server reachable on the existing Fabric Connect network
- An active ExtremeCloud IQ account for running ExtremeCloud IQ Site Engine and for changing the switch persona from ExtremeXOS (EXOS) to VOSS

## Overview

### **Objectives**

This guide describes the steps needed to automate the deployment of a VSP switch using a combination VSP Fabric Connect automation features and ExtremeCloud IQ - Site Engine, without the use of Network Access Control (NAC). In particular, this guide describes the following:

- Preparing ExtremeCloud IQ Site Engine for a successful automated, zero-touch deployment of a VSP switch
- Automating VSP ZTP+ provisioning
- Converting a universal hardware switch from EXOS to VOSS using ExtremeCloud IQ or ExtremeCloud IQ - Site Engine
- Using VSP Zero Touch Fabric and port auto-sense functionality

#### **Network Diagram**

This guide uses the following network setup as an example of a typical VSP edge customer deployment. In particular it consists of the following devices:

- Two VSP core/distribution running VOSS 8.3 or later. These represent an existing customer Fabric Connect deployment
- Two universal-hardware switches as edge/access switches. Any VSP switch will work as an edge switch if it supports VOSS 8.3 or later
- One IP phone: Mitel 6920 model
- One Extreme Wireless AP, model AP505i
- One client VM acting as the wired client connected behind the phone
- One ExtremeCloud IQ Site Engine instance
- One Extreme Campus Controller (XCC) instance
- ExtremeCloud IQ profile for onboarding the universal hardware edge switches

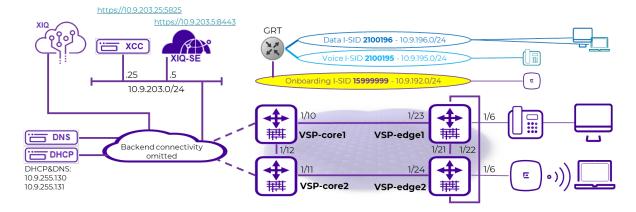

It is assumed in this guide that the two VSP core switches have already been deployed and are part of an existing Fabric network and reachable by ExtremeCloud IQ - Site Engine. This guide focuses on describing the additional configuration necessary to successfully onboard the VSP edge switches from a "factory default" condition where each edge switch does not have an existing configuration file present on the internal flash. The Edge switches will use ExtremeCloud IQ - Site Engine ZTP+ and the VOSS Zero Touch Fabric functionality to achieve a typical VSP edge deployment with the following characteristics:

- No more SMLT Clustering (MLAG) of the core nodes
- Use of DVR Controller on the core nodes and DVR Leaf on the VSP edge
- Use of Zero Touch Fabric as an alternative to edge switch stacking
- Complete automation of VSP edge deployment

The edge VSPs have no connection at all on their OOB Ethernet mgmt ports, which is customary in campus access deployments. All management of these switches will be inband and will show how VOSS 8.3 Zero Touch Fabric solves the chicken-and-egg problem of past times: cannot manage the switch inband until Fabric is deployed; cannot deploy Fabric without having management access to switch.

At the end of the deployment, all connected endpoints (IP phone, AP, client) must be operational without any need to have performed any manual configuration on the VSP edge switches and in particular on any of the access ports.

It should be noted that some fabric "seed" configuration will initially be required on the VSP core, and this guide covers that configuration in detail. But the real gains of Zero Touch Fabric are realized when deploying the large quantities of edge access switches in any Fabric design.

The same network diagram tries to depict both the physical topology of the setup as well as the logical Fabric topology when deployed. The latter will comprise 3 L2 VSNs where each is allocated an I-SID and an IP subnet.

The onboarding I-SID 15999999 is a special I-SID which will always be unique across the whole Fabric (or area, if SPB multi-area is in use). This is because it is the default I-SID that a newly unboxed VSP, with no configuration, will always use when onboarding itself after it has joined the existing fabric.

The other two L2 VSNs will simply be the Voice I-SID for the IP phones and the Data I-SID for client connectivity. Currently, if Network Access Control (NAC) is not in use, only one global Data I-SID can be set on the VSP edge. As of VOSS 8.4.2, it is possible to set a different Data I-SID per port, and in a future version of ExtremeCloud IQ - Site Engine it will be possible to set these via ZTP+ port templates. This guide will be updated when these enhancements become available.

All these L2 VSNs will be IP routed in the base GRT (VRF-0) of the core VSPs and edge DVR-Leaf nodes. Use of VRF and L3VSNs is of course possible but will not be covered in this guide as it changes nothing from the VSP to the edge model.

# **Pre-Existing Configuration**

## Extreme Campus Controller Pre-Existing Configuration Review

Extreme Campus Controller has already been configured with one Site for the VSP edge Deployment.

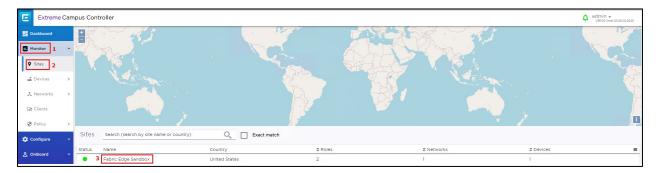

With a single Device Group for our AP505.

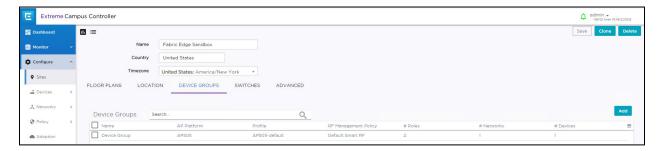

The following WLAN Network is defined and assigned to the above Device Group.

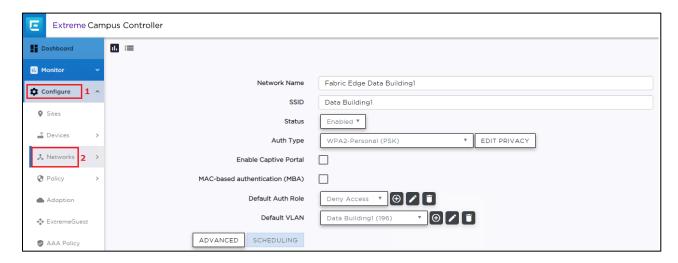

And the associated VLAN is in Fabric Attach mode with the VLAN and I-SID.

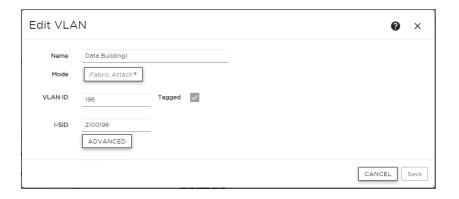

# ExtremeCloud IQ - Site Engine Preparation for VSP Edge

#### Site Creation

Under ExtremeCloud IQ - Site Engine Network, the following Sites are created:

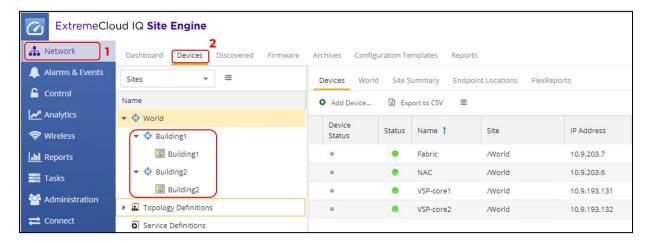

A map of the same name is already defined for each site, and the corresponding map has already been set under the Site Actions "add to Map" option.

In this deployment guide the VSP edge switches are onboarded into the Building1 Site.

### Admin profile Creation

Under Administration, the following admin profile is created to manage the switches:

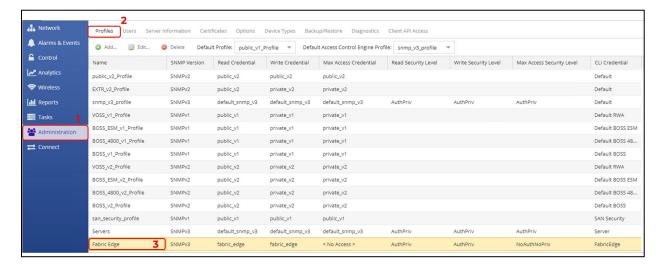

Which uses these SNMP credentials:

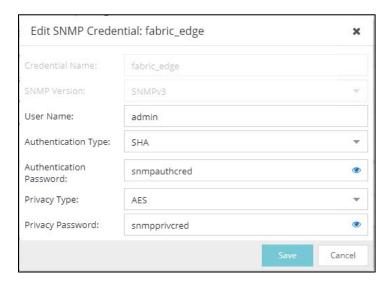

#### And these CLI credentials:

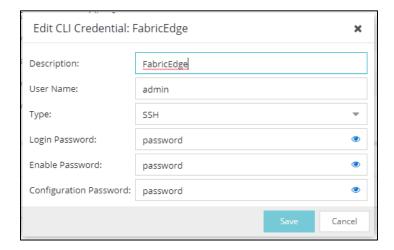

These are non-default credentials, so it will illustrate how ZTP+ is able to configure these credentials on the switch when it is onboarded for the first time.

## Fabric Topology Definitions

Under ExtremeCloud IQ - Site Engine Network→Topology definitions, the following Fabric Connect Topology settings are configured.

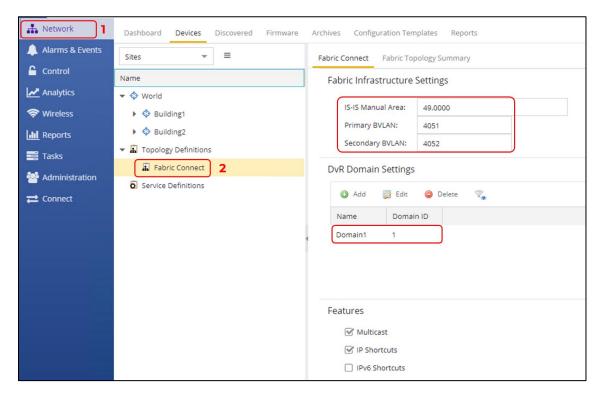

And they are assigned to both the Building1 and Building2 sites.

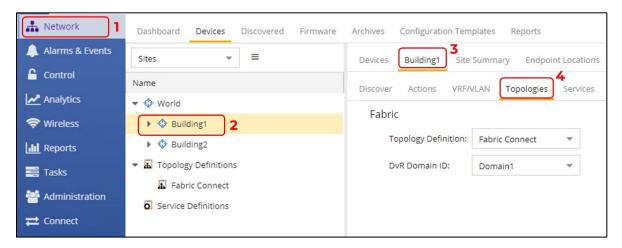

The VSP cores are already fabric configured. But when onboarding the VSP edge, the "Onboard VSP" workflow will automatically convert the VSP edge into DVR Leaf nodes, and for this to happen the workflow needs to be able to read the DVR Domain ID from the Site.

## ExtremeCloud IQ - Site Engine Add-On Scripts and Workflows

The following ExtremeCloud IQ - Site Engine scripts and workflows from GitHub are used for automating the deployment of VSP edge.

| Name                   | Туре     | GitHub URL                                                                                   |
|------------------------|----------|----------------------------------------------------------------------------------------------|
| Move to CLIP Mgmt IP   | Script   | https://github.com/extremenetworks/ExtremeScripting/tree/master/Netsight/oneview_CLI_scripts |
| Change persona to VOSS | Workflow | https://github.com/extremenetworks/ExtremeScripting/tree/master/Netsight/oneview_workflows   |
| Onboard VSP            | Workflow | https://github.com/extremenetworks/ExtremeScripting/tree/master/Netsight/oneview_workflows   |

The script named "Move to CLIP Mgmt IP" was downloaded using right-click and "Save link as...."

Then the script was imported into ExtremeCloud IQ - Site Engine by going under Tasks→Scripts→Import...

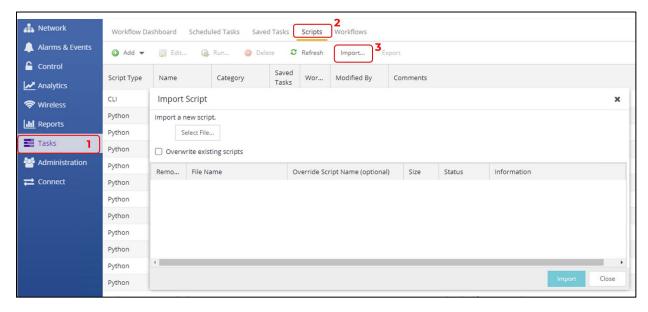

Then by selecting the XML file downloaded from GitHub, selecting the Import button, and selecting Close.

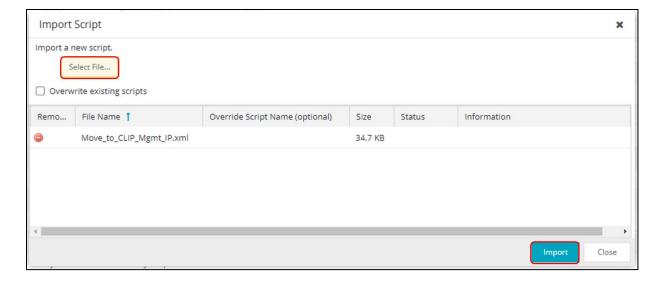

The workflow named "ZTP+ Change the persona to VOSS" was downloaded and then imported under ExtremeCloud IQ - Site Engine Tasks -> Workflows.

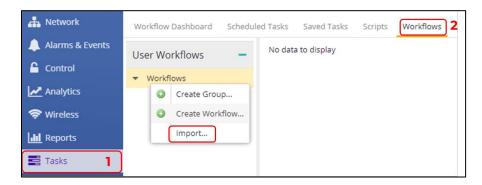

The file just downloaded was selected, followed by Import and then Close.

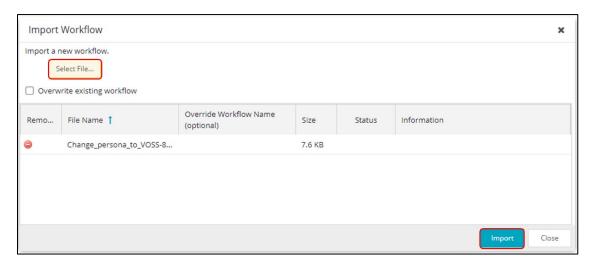

Finally, the workflow named "Onboard VSP" was downloaded and then imported under ExtremeCloud IQ - Site Engine Tasks->Workflows.

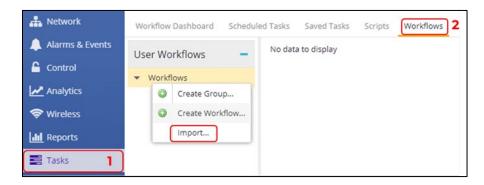

The file just downloaded was selected, followed by Import and then Close.

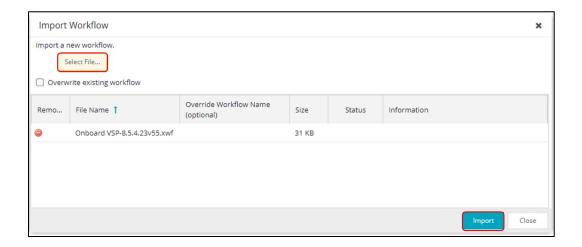

# VSP Core Preparation for Automated VSP Edge

#### Site Selection

When deploying VSP edge across multiple buildings, it is desirable that the switches get automatically added to the correct ExtremeCloud IQ - Site Engine Site without any operator action.

To achieve this, it is sufficient to position the VSP core switches into the correct ExtremeCloud IQ - Site Engine Site and then let ZTP+ auto allocate VSP edge switches based on their LLDP neighbors to the core/distribution VSPs. How to configure ZTP+ to achieve this will be covered in the ZTP+ configuration chapter later in this guide.

Navigate to the Network→Devices→World site. Select both VSP core switches, right-click, and then select **Configure**.

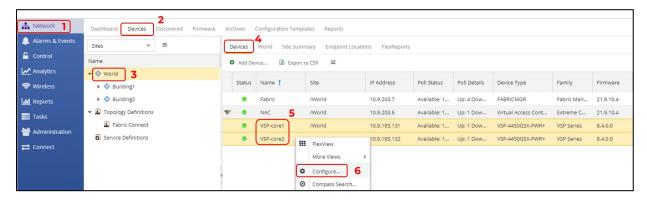

Assign both switches to the Building1 site.

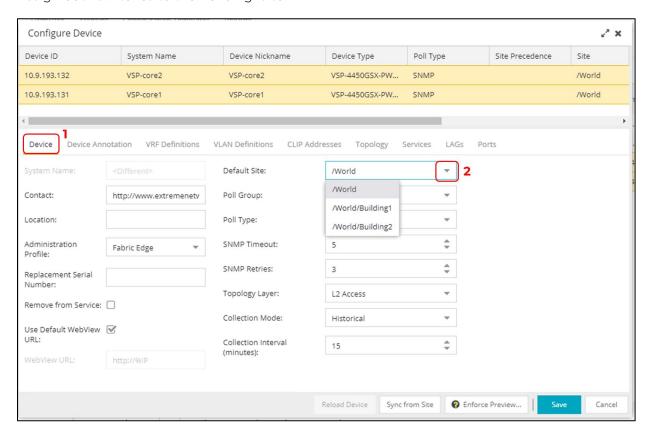

Select Yes in the confirmation popup.

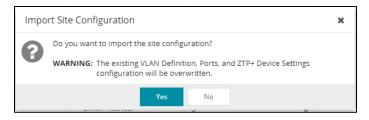

Then select Save to commit.

Now navigate to the Building1 site that has been selected and make sure both VSP cores have been added.

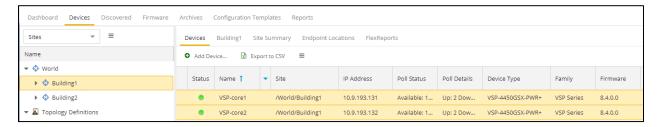

Next, right-click on both VSP cores again and select Maps→Add to Map...

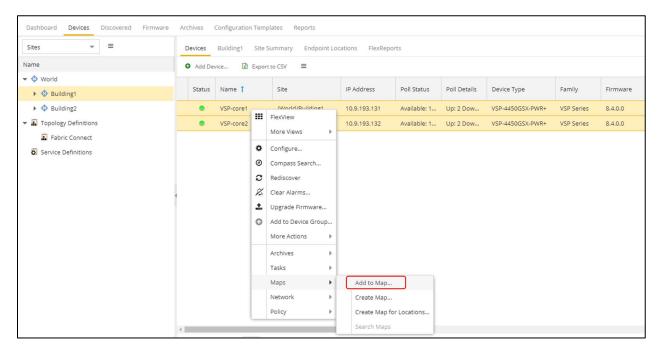

Then enter the Building site that was chosen. Select **OK**.

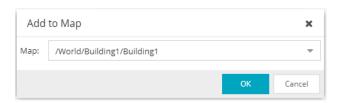

The VSP cores have now been added to the map.

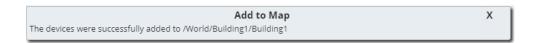

#### Applying DVR Controller, VLAN and IP Configuration

The VSP cores will need to route IP traffic across a number of VLANs/L2 VSNs. These VLANs do not exist on the VSP cores and need to be created.

Because the VSP edge will be onboarded as DVR Leaf nodes, the VSP cores will also need to be configured as DVR Controllers and a DVR-GW IP will be configured on the Voice and Data VLANs.

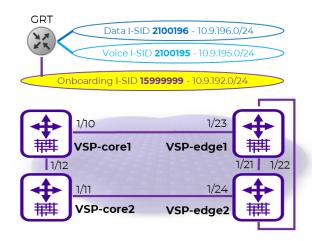

The above configuration will be performed via SSH CLI.

Open an SSH session to both the VSP cores and paste the following commands:

```
VSP-core1
                                                                            VSP-core2
enable
                                                                           enable
config term
                                                                           config term
vlan create 195 name "Voice" type port-mstprstp 0
                                                                           vlan create 195 name "Voice" type port-mstprstp 0
vlan i-sid 195 2<mark>1</mark>00195
interface Vlan 195
                                                                           vlan i-sid 195 2<mark>1</mark>00195
interface Vlan 195
   dvr gw-ipv4 10.9.195.1
                                                                              dvr gw-ipv4 10.9.195.1
   dvr enable
                                                                              dvr enable
   ip address 10.9.195.2/24
                                                                               ip address 10.9.195.3/24
   ip dhcp-relay
ip dhcp-relay fwd-path 10.9.255.130
                                                                              ip dhcp-relay
ip dhcp-relay fwd-path 10.9.255.130
   ip dhcp-relay fwd-path 10.9.255.130 enable
                                                                              ip dhcp-relay fwd-path 10.9.255.130 enable
   ip dhcp-relay fwd-path 10.9.255.130 mode bootp dhcp
                                                                              ip dhcp-relay fwd-path 10.9.255.130 mode bootp dhcp
   ip dhcp-relay fwd-path 10.9.255.131
                                                                               ip dhcp-relay fwd-path 10.9.255.131
   ip dhcp-relay fwd-path 10.9.255.131 enable
ip dhcp-relay fwd-path 10.9.255.131 mode bootp_dhcp
                                                                              ip dhcp-relay fwd-path 10.9.255.131 enable
                                                                               ip dhcp-relay fwd-path 10.9.255.131 mode bootp_dhcp
                                                                           exit
vlan create 196 name "Data" type port-mstprstp 0
                                                                           vlan create 196 name "Data" type port-mstprstp 0
vlan i-sid 196 2<mark>1</mark>00196
                                                                           vlan i-sid 196 2<mark>1</mark>00196
interface Vlan 196
                                                                           interface Vlan 196
   dvr gw-ipv4 10.9.196.1
                                                                              dvr gw-ipv4 10.9.196.1
   dvr enable
                                                                              dvr enable
                                                                              ip address 10.9.196.3/24 ip dhcp-relay
   ip address 10.9.196.2/24
   ip dhcp-relay
   ip dhcp-relay fwd-path 10.9.255.130
ip dhcp-relay fwd-path 10.9.255.130 enable
                                                                              ip dhcp-relay fwd-path 10.9.255.130
ip dhcp-relay fwd-path 10.9.255.130 enable
   ip dhcp-relay fwd-path 10.9.255.130 mode bootp_dhcp
                                                                               ip dhcp-relay fwd-path 10.9.255.130 mode bootp_dhcp
                                                                              ip dhcp-relay fwd-path 10.9.255.131
   ip dhcp-relay fwd-path 10.9.255.131
   ip dhcp-relay fwd-path 10.9.255.131 enable
                                                                               ip dhcp-relay fwd-path 10.9.255.131 enable
   ip dhcp-relay fwd-path 10.9.255.131 mode bootp_dhcp
                                                                               ip dhcp-relay fwd-path 10.9.255.131 mode bootp_dhcp
                                                                           exit
```

Open ExtremeCloud IQ - Site Engine Device View against both core VSPs and verify that the VLANs and L2 VSNs have been configured.

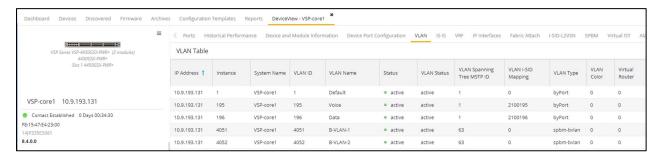

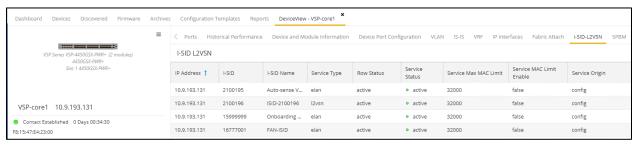

### Applying Seed Configuration for Zero Touch Fabric

Before the VSP edge can automatically join the fabric further down, the VSP core first needs to be configured in these areas:

- 1. Nickname server: This is so that unique SPB nicknames can be assigned to VSP edge switches as they join the fabric. An SBP node needs a nickname to create multicast I-SID trees, which in turn are needed for transmitting BUM (Broadcast/Unknown-unicast/Multicast) traffic in fabric VSNs. Without a nickname, a VSP edge switch cannot transmit a DHCP Discovery on the onboarding I-SID to get an IP address. The VSP cores (or any pair of core/distribution VSPs) need to be set up as nickname servers. It is sufficient to have two nickname servers per fabric (and in VOSS 8.4, with multi-area support, a pair of nickname servers is required for each ISIS area). Both nickname servers can be set up to assign nicknames in the same prefix range or in different ranges. The mechanism used by the nickname server to assign nicknames is essentially identical to how a DHCP server works, with the exception that nicknames are assigned instead of IP addresses.
  - To enable nickname server functionality on a VSP, the VSP must already be configured with a static nickname. (The VSP core switches were already pre-configured with a static nickname.)
- 2. The **onboarding I-SID 1599999** must be set up on the core VSPs so that it can handle DHCP requests, from the universal-hardware edge and from other onboarding devices. Two approaches are possible:
  - a. The VSP cores are configured simply to bridge the onboarding I-SID onto an existing segment where DHCP is available.
     Redundantly bridging a segment out of two VSP cores would require those VSPs

to be configured as a Virtual-IST cluster and would require the use of SMLT links. That approach is not covered here.

- b. The onboarding I-SID is created into a new dedicated IP subnet for which both VSP cores will act as default gateways and DHCP-relay agent. This is the approach used here, as it is a better design approach. If the VSP cores were originally built from VOSS 8.2 (or later) default values, the default onboarding private-VLAN 4048 will already be present and will need to be deleted and re-created as a regular port-based VLAN (because VOSS currently does not support IP configuration on PVLANs [this will become possible in VOSS8.5]). In this case, the VSP cores do not have private-VLAN 4048, so a regular port-based VLAN will need to be created with a DHCP relay configuration and then assigned to the onboarding I-SID.
- 3. If the VSP core was not originally built from VOSS 8.3 default values (for example, it was upgraded from a pre-VOSS 8.3 release), it will also need to have auto-sense enabled on the interfaces connecting to the VSP edge.

The VSP core configurations were built from pre-VOSS 8.2 default values. As a result, they have no onboarding I-SID defined, all unused ports are disabled, no ports are auto-sense enabled, and there is no nickname server. Thus, the three configuration areas enumerated above will need to be applied to these VSP Cores.

Apply the following configuration to both core VSPs:

```
VSP-core1
                                                                      VSP-core2
config term
                                                                      config term
interface gigabitEthernet 1/10
                                                                      interface gigabitEthernet 1/11
                                                                         auto-sense enable
   auto-sense enable
   no shutdown
                                                                         no shutdown
exit
                                                                      exit
vlan create 4048 name "onboarding-vlan" type port-mstprstp 0
                                                                      vlan create 4048 name "onboarding-vlan" type port-mstprstp 0
vlan i-sid 4048 15999999
                                                                      vlan i-sid 4048 15999999
auto-sense onboarding i-sid 15999999
                                                                      auto-sense onboarding i-sid 15999999
interface Vlan 4048
                                                                      interface Vlan 4048
   ip address 10.9.192.2/24
                                                                         ip address 10.9.192.3/24 ip vrrp version 3
   ip vrrp version 3
   ip vrrp address 1 10.9.192.1
                                                                         ip vrrp address 1 10.9.192.1
   ip vrrp 1 enable
                                                                         ip vrrp 1 enable
   ip dhcp-relay
                                                                         ip dhcp-relay
   ip dhcp-relay fwd-path 10.9.255.130
                                                                         ip dhcp-relay fwd-path 10.9.255.130
   ip dhcp-relay fwd-path 10.9.255.130 mode dhcp
                                                                         ip dhcp-relay fwd-path 10.9.255.130 mode dhcp
   ip dhcp-relay fwd-path 10.9.255.130 enable ip dhcp-relay fwd-path 10.9.255.131
                                                                         ip dhcp-relay fwd-path 10.9.255.130 enable ip dhcp-relay fwd-path 10.9.255.131
   ip dhcp-relay fwd-path 10.9.255.131 mode dhcp
                                                                         ip dhcp-relay fwd-path 10.9.255.131 mode dhcp
   ip dhcp-relay fwd-path 10.9.255.131 enable
                                                                         ip dhcp-relay fwd-path 10.9.255.131 enable
                                                                      exit
spbm nick-name server prefix a.10.00
                                                                      spbm nick-name server prefix a.10.00
spbm nick-name server
                                                                      spbm nick-name server
```

# Preparing ExtremeCloud IQ - Site Engine for Fully Automated Edge Deployment

## Configuration of ZTP+

Confirm the ZTP+ configuration for these sites is correct before onboarding the universal-hardware edge into either Building1 or Building2. Go to the selected site and select the ZTP+ Device Defaults tab.

Under Basic Management set options as follows:

• Use Discovered: IP and Management Interface

• Admin Profile: Fabric Edge

Poll Type: SNMP

• NTP Server: 10.9.255.155

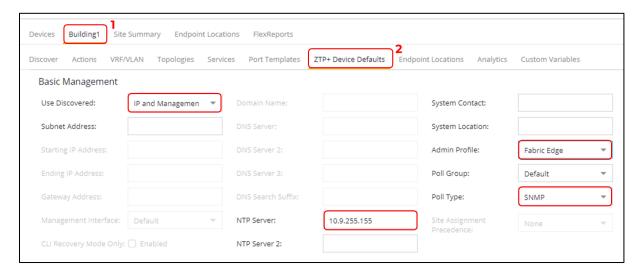

Initiate the onboarding of the VSP edge switches by using the same DHCP IP address they will have initially acquired on the onboarding I-SID. To do this, set **Use Discovered** to "IP and Management Interface." After the switches are onboarded, there will be steps on how to move them to their final Mgmt CLIPs.

Under Configuration/Upgrade, **Configuration Updates** can be left to "Always" (this setting is not applicable in SNMP Poll Type).

The value for **Firmware Upgrades** will depend on how the universal-hardware OS conversion is performed (next chapter). If you are using the ExtremeCloud IQ - Site Engine workflow "Change persona to VOSS", set **Firmware Upgrades** to "None" because the workflow will be configured with the desired VOSS software version from the start. On the other hand, if you are using ExtremeCloud IQ for the OS conversion, **Firmware Upgrades** can be left enabled if the desired VOSS image to use is not the same version of the VOSS image that ExtremeCloud IQ will use for the OS conversion (currently 8.4.0.0).

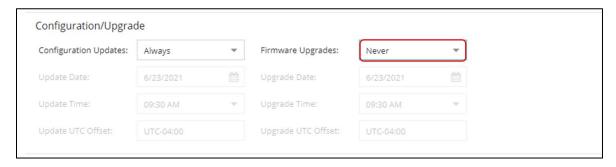

In the "Device Protocols" section, <u>clear the MVRP check box</u> because ZTP+ will attempt to apply the default port templates during switch onboarding. (The templates can be inspected on the Port Template tab.)

The rest of the settings can be left as you found them, and MSTP must remain checked. Note that the Telnet, HTTP and HTTPS protocol options only work as of VOSS 8.4. All protocol options work with EXOS and will apply when the universal-hardware edge is initially onboarded as EXOS.

Note that SSH will automatically be enabled on the VSP – not because of the setting below but because the IQAgent running on the switch will always attempt to activate it.

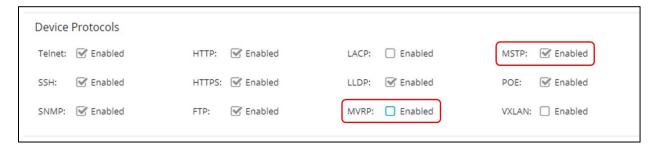

Select **Save** to commit changes to the Site.

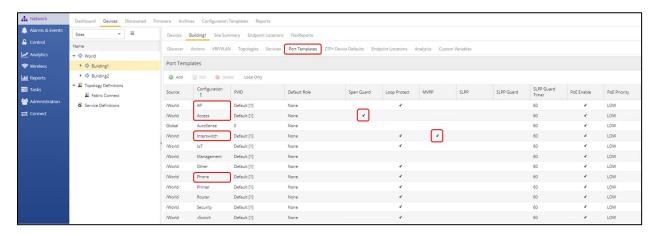

The default AP, Access, Interswitch, and Phone port templates are automatically applied by ZTP+ when onboarding a new switch. The logic is that the AP and Phone port templates are applied on ports where an AP or Phone was LLDP discovered. Likewise, the Interswitch port template is applied on ports where a Bridge/Switch neighbor was LLDP discovered, and the Access port template is applied to all other ports.

Some of the port-based features enabled by the default port templates can be detrimental to the successful deployment of universal hardware VSP edge. Two such features are Span Guard and MVRP.

MVRP has effect only when the universal hardware is onboarded in EXOS mode. In some topologies, it can cause a MAC learning issue because the EXOS switches generate MVRP PDUs with the switch's MAC out of Spanning Tree Blocked ports, which cause the VSP cores to learn those MACs on the wrong ports, causing intermittent connectivity to the EXOS DHCP IP address. Disabling the MVRP Protocol ensures that MVRP does not get activated by any port templates.

Span Guard is also a problem because it results in BPDU-Guard being enabled on VOSS autosense ports when the universal hardware is onboarded in VOSS mode. If those ports are then used to interconnect VSPs together, BPDU-Guard will conflict with some auto-sense states which will trigger self-generated BPDUs to prevent loops and will also result in auto-sense ports going offline. To avoid these issues, ExtremeCloud IQ - Site Engine 21.9 introduces a new Global "AutoSense" port template which is automatically applied to VOSS universal hardware devices via a ZTP+ Automated Templates entry:

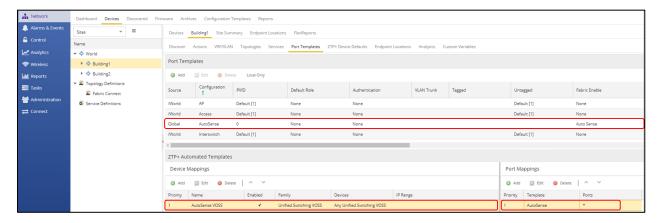

The ZTP+ Automated Templates entries allow for overriding the automatic application of the default port templates described above.

Note that the ZTP+ Automated Templates entry will exist only on new sites created in ExtremeCloud IQ - Site Engine. If an older version of ExtremeCloud IQ - Site Engine or XMC was upgraded to ExtremeCloud IQ - Site Engine 21.9 or later, then that entry will not exist and will need to be created (or the Site deleted and re-created).

Also note that the default entry only covers VOSS universal hardware switches. If you onboard a VSP4900 or other VSP switch model, it is necessary to create a similar entry with **Family** set to "VSP Series."

Now move to the Actions tab, and verify that all of these actions are set:

- Automatically Add Devices
- Add Trap Receiver
- Add Syslog Receiver
- Add to Archive

• Add to Map (and the correct map is selected)

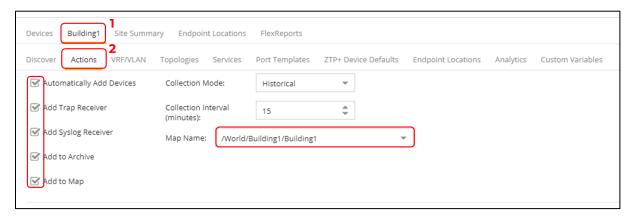

Now configure ExtremeCloud IQ - Site Engine so that it can automatically onboard the universal-hardware edge to the correct site Building1/2 and thus perform all of that site's ZTP+ configuration as well as the Site Actions setup mentioned above.

The VSP cores have been manually added to the Building1 ExtremeCloud IQ - Site Engine site. For the universal-hardware edge this will not be a manual process but will be automated by ExtremeCloud IQ - Site Engine.

To do this, access ExtremeCloud IQ - Site Engine's global ZTP+ configuration located under the root World site, and select the ZTP+ Device Defaults tab.

Locate the Site Assignment Precedence dropdown and set its value to "LLDP Only." Note that this dropdown is configurable only from the root site World.

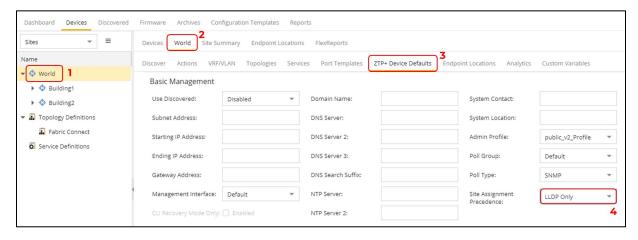

Now, when ExtremeCloud IQ - Site Engine discovers the universal-hardware edge switches, it will examine their LLDP neighbor tables, and when it finds one of the VSP core switches, it will assume that this access switch must automatically be onboarded into the same ExtremeCloud IQ - Site Engine Site as the VSP cores.

Save the change.

#### Preparing Universal Hardware Edge OS Conversion

Because you are deploying a fabric with VSP edge, the universal-hardware switches will need to be converted into running VOSS. Two approaches are possible here: using ExtremeCloud IQ or

using an ExtremeCloud IQ - Site Engine workflow. In each case, the process involves three switch restarts.

Doing the OS conversion via ExtremeCloud IQ:

- 1. Initial boot as EXOS
  - a. Switch onboards ExtremeCloud IQ
  - b. In ExtremeCloud IQ, the switch serial number is associated with VOSS OS
  - c. ExtremeCloud IQ converts the switch to VOSS
  - d. Currently, ExtremeCloud IQ converts the switch to VOSS using 8.4.0.0
- 2. Switch boots as VOSS with 8.4.0.0
  - a. Switch onboards ExtremeCloud IQ Site Engine via ZTP+
  - b. Switch is added to ExtremeCloud IQ Site Engine Site, but in read-only state
  - → Manual action required:
    - On ExtremeCloud IQ: delete the device from ExtremeCloud IQ
    - On ExtremeCloud IQ Site Engine: re-add the device to ExtremeCloud IQ via ExtremeCloud IQ Site Engine
  - c. "Onboard VSP" workflow is triggered
  - d. ExtremeCloud IQ Site Engine workflow sets the DVR Leaf configuration and reboots the switch a final time
- 3. Switch boots as DVR Leaf with final configuration

#### Caution

Currently, with ExtremeCloud IQ - Site Engine, the above steps 2c and 2d will not happen automatically if the switch is already added to ExtremeCloud IQ, because ExtremeCloud IQ - Site Engine is designed not to manage or configure a device already added to ExtremeCloud IQ. Manual action is required to first delete the switch from ExtremeCloud IQ and then force ExtremeCloud IQ - Site Engine to re-add the same switch to ExtremeCloud IQ (details will follow). Then, the above steps 2c and 2d will resume automatically. This manual action is somewhat impractical and will be no longer be required after a "monitor-only" profile is added to ExtremeCloud IQ in a future release.

Doing the OS conversion via ExtremeCloud IQ - Site Engine workflow:

- 1. Initial boot as EXOS
  - a. Switch onboards ExtremeCloud IQ Site Engine via ZTP+

- b. Switch is added to ExtremeCloud IQ Site Engine Site and the "Convert Persona to VOSS" workflow is executed
- c. The VOSS image configured on the workflow (8.3 or later) is downloaded to the switch as part of OS conversion to VOSS

#### 2. Switch boots as VOSS

- a. Switch re-onboards ExtremeCloud IQ Site Engine via ZTP+
- Switch is added to ExtremeCloud IQ Site Engine site and "Onboard VSP" workflow is triggered
- c. ExtremeCloud IQ Site Engine workflow sets the DVR Leaf configuration and reboots the switch a final time
- 3. Switch boots as DVR Leaf with final configuration

To proceed, decide which approach to use by following the relevant sections below.

### Preparing via ExtremeCloud IQ

Log in to ExtremeCloud IQ and add a new switch using the serial number of the relevant universal-hardware switch. Under Manage, Devices, select + (add), then select **Quick Add Devices**.

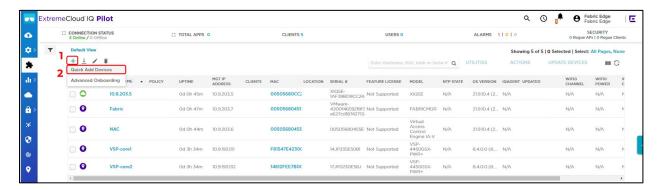

In the Device Add banner that is revealed, set the Device Make to VOSS, paste the universal-hardware edge serial number into the serial number text box, and select the appropriate location.

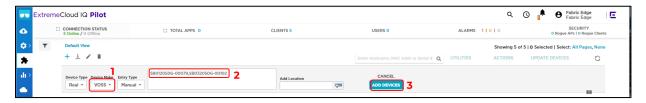

Note: The desired OS for the universal hardware edge was specified to be VOSS. When the universal hardware onboards to ExtremeCloud IQ, if it is found to be in EXOS mode (which it will be out of the box) then ExtremeCloud IQ will immediately convert it to VOSS.

#### Preparing via ExtremeCloud IQ - Site Engine Workflow

To use ExtremeCloud IQ - Site Engine to convert a universal-hardware switch from EXOS to VOSS, the "Change Persona to VOSS" workflow will be used. This workflow is available on GitHub.

This workflow has been already imported into ExtremeCloud IQ - Site Engine, but it will need to be configured to use the desired VOSS image for the OS conversion.

Under ExtremeCloud IQ - Site Engine Network, go to the Firmware tab and locate the universal-hardware VOSS image to use. Use VOSS 8.4.0.0 or later.

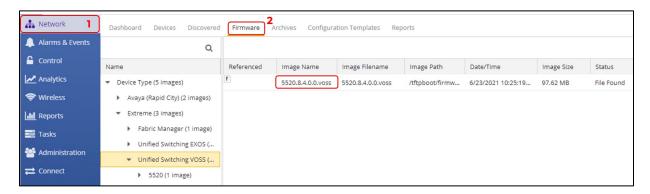

Copy and paste the desired image name. Note that the workflow uses FTP to transfer the image, and so the image must be located in /tftpboot/firmware/images.

Then navigate to the ExtremeCloud IQ - Site Engine Tasks → Workflows tab, select the "Change persona to VOSS" workflow, and under the workflow details, view the Inputs tab.

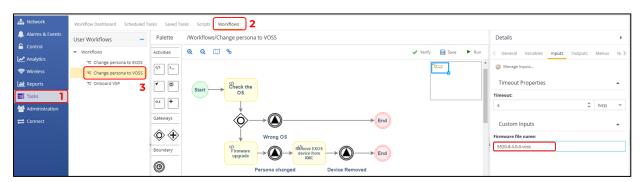

In the "Firmware file name" input, paste the 5520 VOSS image name to use. Then select **Save** and **OK** the confirmation popup.

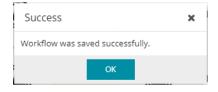

Now go to the selected Building1/2 Site, Actions Tab, and under Custom Configuration add an entry pointing to the workflow:

• Vendor: Extreme

Family: Unified Switching EXOS

• Topology: Any

Task: Provisioning/Change persona to VOSS

Select **Update** and then select **Save**.

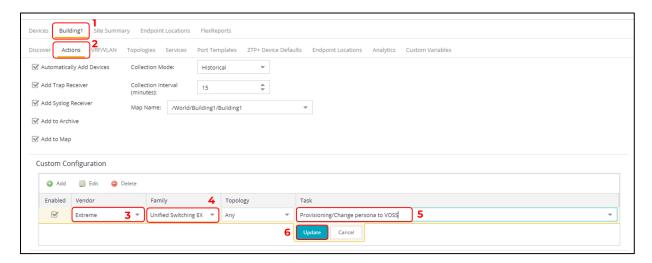

The onboarding section describes how this workflow kicks in after the universal-hardware switch initially booting as EXOS gets added to the Site in the following sections.

# Configuration of ExtremeCloud IQ - Site Engine workflow for VSP onboarding

The following configurations need to be performed on ExtremeCloud IQ - Site Engine in order to fully automate the onboarding of the VSP edge switches and deploy a set of network infrastructure and service parameter as a starter configuration:

- 1. Configure any of the VSP auto-sense parameters, such as:
  - a. Voice I-SID
  - b. Data I-SID
  - c. ISIS Hello authentication
  - d. FA Message authentication
- 2. Convert the VSP into a DVR Leaf

With the current release 21.4.11.3, ExtremeCloud IQ - Site Engine cannot natively perform the above, so to fully automate the VSP edge onboarding process the ExtremeCloud IQ - Site Engine Workflow named "Onboard VSP" will be used. This workflow is available on GitHub and needs to be configured for use. Go to ExtremeCloud IQ - Site Engine Tasks then Workflow tab then select the "Onboard VSP" workflow and under the workflow details, view the input tab.

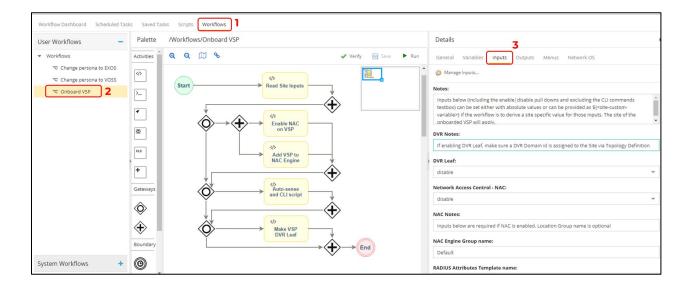

#### Provide the following inputs:

- DVR Leaf: enable
- Network Access Control (NAC): disable
- NAC Engine Group name: <ignore>
- RADIUS Attributes Template name: <leave empty>
- RADIUS Shared Secret: <leave empty>
- On switch create RADIUS for: <ignore>
- Location Group name: <leave empty>
- Auto-sense Voice I-SID: 2100195
- Auto-sense Voice VLAN-ID only if tagged: 195
- Auto-sense Data I-SID: 2100196
- Auto-sense Data platform VLAN-ID: <leave empty, will be auto-allocated>
- Auto-sense ISIS Authentication key: <either leave empty, or set a key for ISIS auth>
- Auto-sense FA Authentication key: <leave empty for this sandbox>
- Additional CLI commands:
  - o clock time-zone US Eastern

Note: NAC is not used in this deployment guide, so the NAC dropdown is set to disable and all the workflow NAC related inputs can be ignored and left empty.

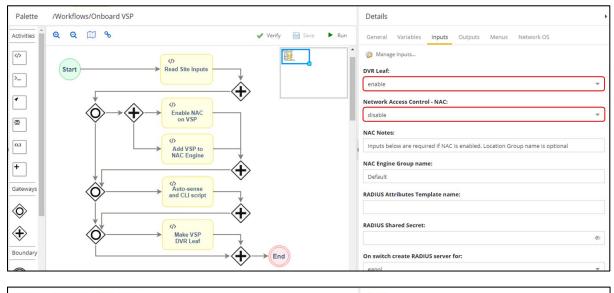

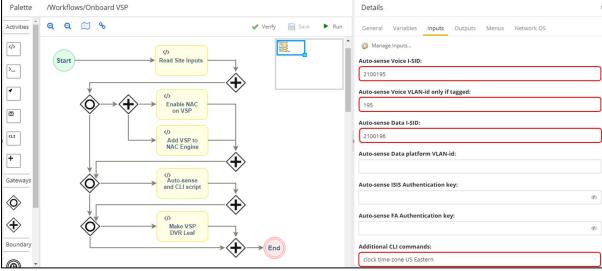

Save the modified workflow, and select **OK** the confirmation popup.

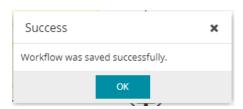

Now go to the ExtremeCloud IQ - Site Engine Site where the core VSPs have been onboarded, under Actions tab. Under Custom Configuration, add an additional entry with the following:

- Vendor: Extreme
- Family: Unified Switching VOSS
- Topology: Any
- Task: Provisioning/Onboard VSP

If the Provisioning/Onboard VSP workflow is not listed, cancel out and refresh the ExtremeCloud IQ - Site Engine page.

Note,: If you are using a recent non-universal VSP hardware model (such as VSP 4900 or VSP 7400), an additional entry for: Extreme / VSP Series needs to be set. Older VSP models require creating an entry for: Avaya / VSP Series. A good way to determine a Family type is by configuring the device in ExtremeCloud IQ - Site Engine and inspecting the Vendor Profile tab.

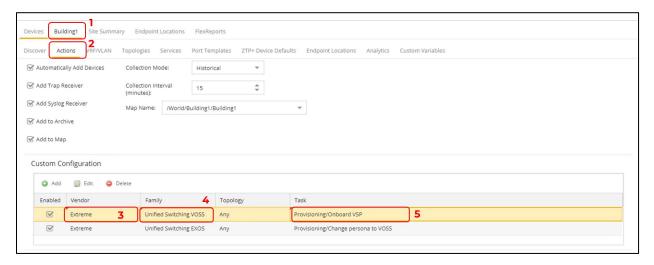

Select Save to commit changes.

# Manual Run of ExtremeCloud IQ - Site Engine Workflow on VSP Core Nodes

This step is not necessarily required, but it might be needed if any of the settings performed by the workflow on the VSP edge switches are also required on the VSP core nodes.

For example, are auto-sense Voice/Data I-SID settings required on them? That depends on whether phones and end-stations are going to be directly connected on the VSP core nodes.

The VSP core nodes will never need to be made DVR Leaf nodes, but there might be a need to set the auto-sense ISIS Hello authentication key if ISIS authentication is required before new edge VSPs are allowed to perform Zero-Touch-Fabric. For example, in this use case, the auto-sense ISIS Authentication key is required, so the "Onboard VSP" workflow must be executed manually to configure the VSP Cores with this parameter. Here are the steps to do this.

Navigate to the ExtremeCloud IQ - Site Engine Site where the VSP cores were onboarded. Select both VSP cores and select Tasks →Provisioning →Onboard VSP.

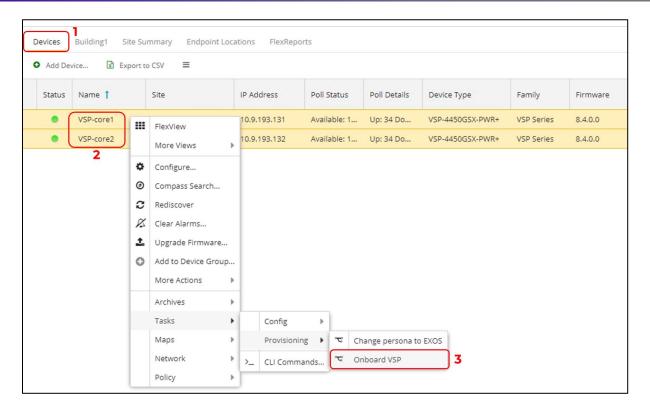

Accept the switch selection of both VSP cores. Then select Next.

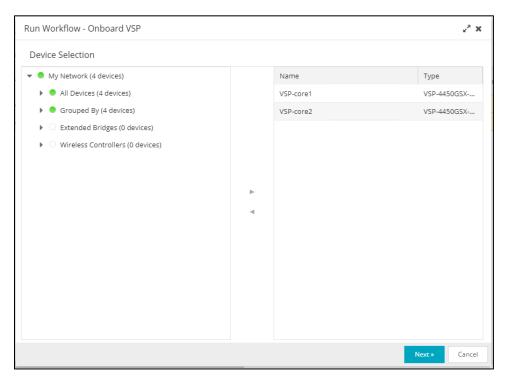

The same workflow inputs will be shown, but this time any change made for those inputs will not persist beyond this run of the workflow. That is, if any changes are made here, those changes will not override the workflow input settings that have been set on the workflow.

This time set the inputs to:

- DVR Leaf: disable
- Network Access Control (NAC): disable

- NAC Engine Group name: <ignore>
- RADIUS Attributes Template name: <leave empty>
- RADIUS Shared Secret: <leave empty>
- On switch create RADIUS for: <ignore>
- Location Group name: <leave empty>
- Auto-sense Voice I-SID: 2100195
- Auto-sense Voice VLAN-ID only if tagged: 195
- Auto-sense Data I-SID: 2100196
- Auto-sense Data platform VLAN-ID: <leave empty, will be auto-allocated>
- Auto-sense ISIS Authentication key: <either leave empty, or set a key for ISIS auth>
- Auto-sense FA Authentication key: <leave empty for this sandbox>
- Additional CLI commands:
  - clock time-zone US Eastern

Basically, this means you will only change the DVR Leaf dropdown to **disable**. The rest is left the same—though the DVR Leaf could have been left untouched as well, because the workflow will not try to convert the switch into a DVR Leaf if it detects that the VSP is already configured as a DVR Controller.

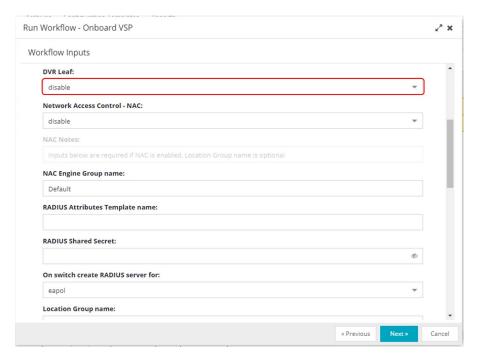

Select Next.

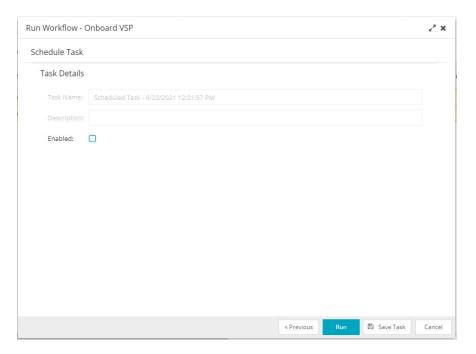

Then select Run and Yes to view the workflow as it runs.

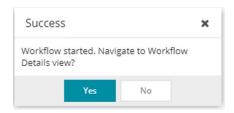

Wait for the workflow to complete. On completion, the status rotating cog changes to a checkmark if the workflow is completed successfully and to an exclamation mark otherwise.

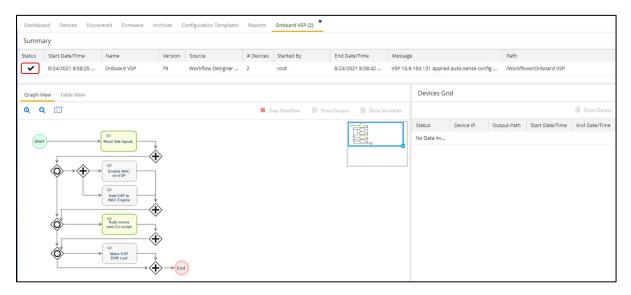

When the workflow has completed, inspect the various workflow activity boxes by selecting them and then selecting **Show Output** to see the detail of the actions performed.

The auto-sense configuration was applied.

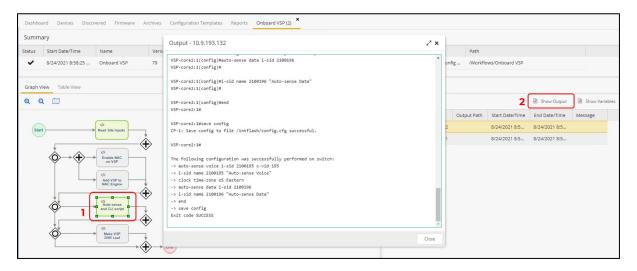

Notice that the activity blocks named "Enable NAC on VSP", "Add VSP to NAC Engine" and "Make VSP DVR Leaf" did not run.

## Deployment of Edge Switches

Everything is now ready to accept the automated deployment of universal-hardware switches as VSP edge.

It will be sufficient for a technician to unbox the switches, rack the switches into their wiring closet rack, connect the fabric uplinks into the VSP core, connect any fabric side links into adjacent units in the same wiring closet rack, and power on the switches.

The rest the deployment is zero-touch, and there is no need for the technician to connect via the serial console of the switch. Nor is there any need to pre-stage the switches before deploying them in their final wiring closet rack.

#### Caution

The exception is non universal hardware that ships with a VOSS version earlier than 8.3.0.0. This is currently the case for the VSP 4900. Going forward, the VSP 4900 will ship with VOSS 8.3.1.0, but there is always a chance that the units were shipped from a distributor, in which case the shipped software might not be 8.3.1.0.

# Onboarding of VSP Edge Switches

#### OS Conversion via ExtremeCloud IQ

If the universal-hardware serial numbers were added to ExtremeCloud IQ in the previous section, then as soon as the switches come online as EXOS switches they will be able to join ExtremeCloud IQ.

An activity bar in the UPDATED column displays the switch's firmware update status.

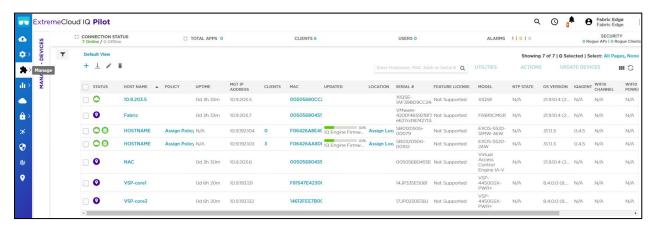

ExtremeCloud IQ currently does the OS conversion using VOSS 8.4.0.0.

The switch will be rebooted and will come back as a VOSS switch.

The conversion to VOSS will take about 8 minutes and it will take VOSS a further 3 minutes to join the Fabric, obtain a nickname, obtain a DHCP address, and call into ExtremeCloud IQ - Site Engine for the first time as a VOSS switch.

### OS Conversion via ExtremeCloud IQ - Site Engine Workflow

Another method is to automate the universal-hardware OS conversion via ExtremeCloud IQ - Site Engine. This process will begin as soon as the universal-hardware edge onboards to ExtremeCloud IQ - Site Engine using ZTP+ as an EXOS switch.

Monitor the ExtremeCloud IQ - Site Engine Discovered tab.

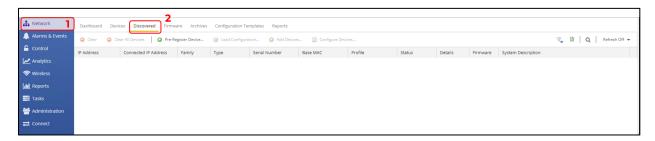

While waiting, tune the Discovery tab to show the Site Path, which will be useful information to see.

Select any of the columns, select the dropdown triangle, then select **Columns** and enable (check) **Site Path**.

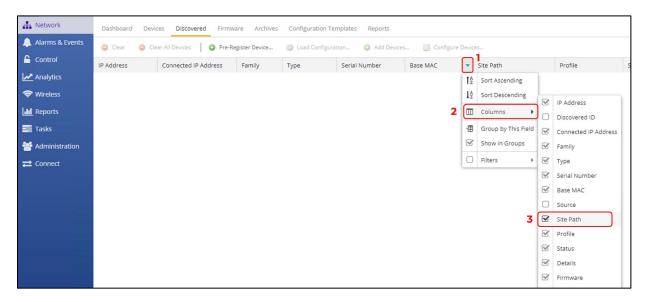

Then, in the top right-hand corner, set auto refresh to 30 seconds.

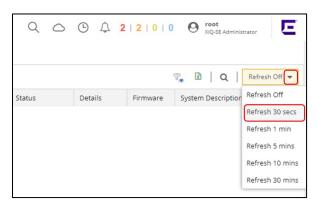

When the universal-hardware switches finally register with ExtremeCloud IQ - Site Engine, the switches will appear in the Discovered tab.

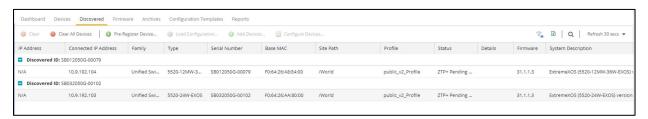

And it will take about 3 minutes before the ZTP+ onboarding stages the configuration and adds the EXOS switch into the ExtremeCloud IQ - Site Engine site.

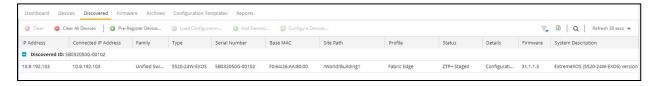

As soon as the switches are deleted from the Discovered tab, they are added and can be found on the onboarded Site. At the same time, the Site's actions will be performed. Quickly go to

ExtremeCloud IQ - Site Engine Tasks → Workflow Dashboard. There is a chance the workflows are still running (they will run for a couple of minutes).

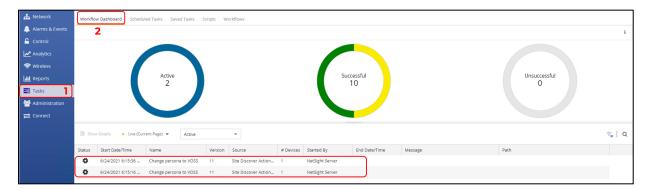

If a non-zero count is displayed in the Active chart, click on the chart to list the currently active workflows. Double-click on the workflow entry to reveal the workflow details as it is running.

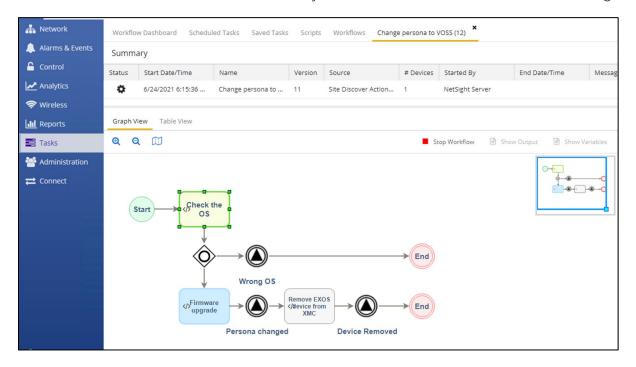

Green activity boxes have run and have completed successfully; red activity boxes have run and failed; blue activity boxes are still running.

When the workflow has completed successfully, the EXOS universal-hardware switches will reboot into VOSS and will be deleted from ExtremeCloud IQ - Site Engine.

The conversion to VOSS will take about 8 minutes, and it will take VOSS a further 3 minutes to join the Fabric, obtain a Nickname, obtain a DHCP address, and call into ExtremeCloud IQ - Site Engine once more as a VOSS switch.

#### VSP Edge Onboarding Steps

The order of events should be as follows. There are two possibilities.

If the Auto-sense ISIS Hello Authentication key was not specified on the VSP cores:

- 1. ISIS adjacency form with neighboring VOSS switches
- 2. Nickname is dynamically assigned by Nickname servers (VSP core)
- 3. DHCP obtains IP address on onboarding I-SID 15999999
- 4. DHCP provides default gateway, DNS servers, Domain Name
- 5. Switch does a DNS lookup for "extremecontrol.<domain-name>"
- 6. DNS lookup must return ExtremeCloud IQ Site Engine's IP address
- 7. Switch calls in to ExtremeCloud IQ Site Engine, and will now appear in Discovered tab (provided it does not already exist in ExtremeCloud IQ Site Engine's database)
- 8. If ExtremeCloud IQ Site Engine can allocate the switch to a Site, then the Site's ZTP+ configuration is pushed. If not, the switch will remain in the Discovered tab until an administrator manually configures or adds the switch to a Site.
- 9. When the switch is allocated to an ExtremeCloud IQ Site Engine Site, the Site's actions are performed; this is when the "Onboard VSP" workflow will be executed
- 10. "Onboard VSP" applies final Auto-sense configuration as well as DVR-Leaf conversion

If the Auto-sense ISIS Hello Authentication key was specified on the VSP cores:

- 1. ISIS adjacency will not form with neighboring VSP core switches because there is no ISIS authentication key on the booting edge switches
- 2. But the auto-sense ports will get untagged connectivity into the onboarding VLAN 4048 on the VSP cores
- 3. DHCP obtains IP address on untagged UNI management onboarding VLAN4048
- 4. DHCP provides default gateway, DNS servers, Domain Name
- 5. Switch does a DNS lookup for "extremecontrol.<domain-name>"
- 6. DNS lookup must return ExtremeCloud IQ Site Engine's IP address
- 7. Switch calls in to ExtremeCloud IQ Site Engine, and will now appear in Discovered tab (provided it does not already exist in ExtremeCloud IQ Site Engine's database)
- 8. If ExtremeCloud IQ Site Engine can allocate the switch to a Site, then the Site's ZTP+ configuration is pushed. If not, the switch will remain in the Discovered tab until an administrator manually configures or adds the switch to a Site.
- 9. When the switch is allocated to an ExtremeCloud IQ Site Engine Site, the Site's Actions are performed; this is when the "Onboard VSP" workflow will be executed
- 10. "Onboard VSP" applies final Auto-sense configuration as well as DVR-Leaf conversion. Only now the onboarded VSP edge switch gets the Auto-sense ISIS Hello authentication key
- 11. ISIS adjacency can now form with neighboring VSP core switches

- 12. Nickname is dynamically assigned by Nickname servers (VSP core)
- 13. There is a brief period where the onboarding switch is unreachable as its connectivity into the onboarding I-SID 15999999 transitions from a UNI connection to a fabric NNI connection

When the configuration is saved, the switch will disappear from ExtremeCloud IQ - Site Engine Discovered tab. It will be added to the final site and to the corresponding site Map.

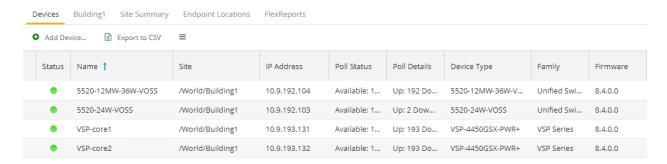

## Manual Steps Required if OS Conversion Was Done via ExtremeCloud IQ

If the OS conversion of the universal-hardware was performed by the ExtremeCloud IQ - Site Engine workflow, this section can be skipped.

If, on the other hand, ExtremeCloud IQ made the OS conversion, the universal hardware will be added to ExtremeCloud IQ - Site Engine by ZTP+. But ExtremeCloud IQ - Site Engine will detect that these devices are already present in ExtremeCloud IQ and will not attempt to manage the devices. The devices will be in a read-only mode where they cannot be configured, and no ExtremeCloud IQ - Site Engine script or workflow can be executed against them. As a result, the "Onboard VSP" workflow will not execute.

This can be seen by inspecting the "ExtremeCloud IQ Onboarded" device column, which will have a missing check mark.

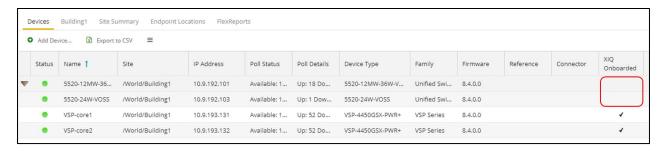

To allow ExtremeCloud IQ - Site Engine to fully manage these devices, two manual actions are required.

First, the devices need to be deleted from ExtremeCloud IQ. Select the universal hardware switches in ExtremeCloud IQ (these should now be seen as VOSS devices), and select **Delete**.

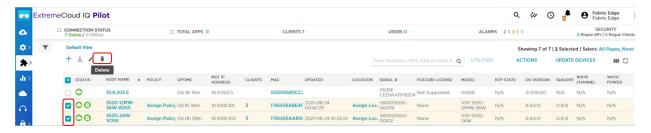

Confirm the deletion by selecting Yes.

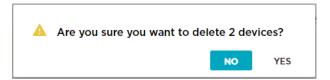

Second, ExtremeCloud IQ - Site Engine needs to be instructed to re-synch its devices with ExtremeCloud IQ. Navigate ExtremeCloud IQ - Site Engine to Administration→Diagnostics, select level "Advanced" then select the "ExtremeCloud IQ Device Message Details" folder under the System main folder.

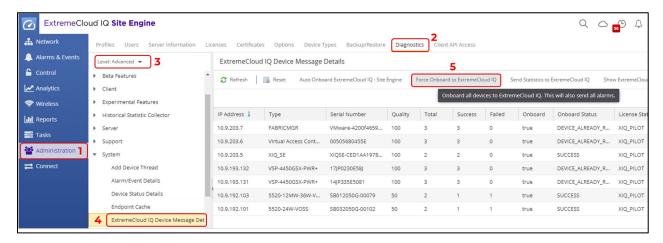

Select the **Force Onboard to ExtremeCloud IQ** button. Then select **OK** in the confirmation popup.

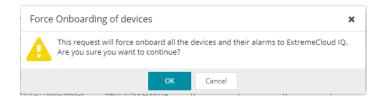

Allow a few seconds for ExtremeCloud IQ - Site Engine to re-submit all devices to ExtremeCloud IQ. Then inspect the devices. They should now have a check mark in the "XIQ Onboarded" column.

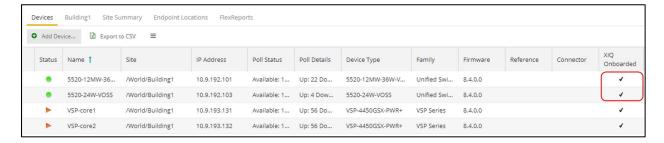

Inspection of ExtremeCloud IQ will also show the same switches re-added to ExtremeCloud IQ, but this time by ExtremeCloud IQ - Site Engine.

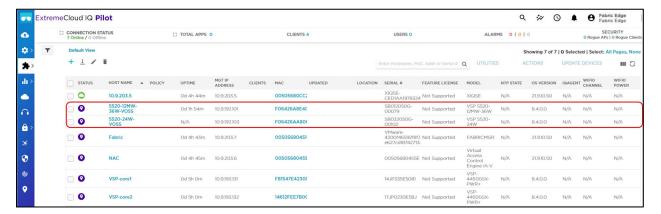

A few moments later, the ExtremeCloud IQ - Site Engine site actions, which had been defined to start the "Onboard VSP" workflow will execute automatically without any need for further manual intervention. Follow through into the next section.

# Observing ExtremeCloud IQ - Site Engine Onboarding Workflow Completion

If you are quick, you can view the progress of the "Onboard VSP" workflow as it is being executed. Go to ExtremeCloud IQ - Site Engine Tasks and display the Workflow Dashboard tab. See if any workflows are actively running; select the Active pie chart, then double-click any "Onboard VSP" workflow seen running in the list below.

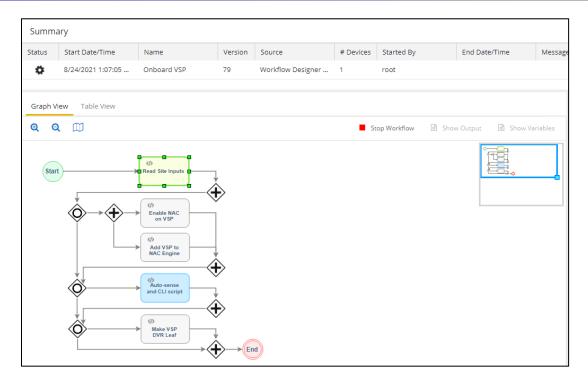

If there are no active workflows, the "Onboard VSP" workflow has probably completed. If this is the case, set the dropdown to "Historical" and find the most recently run workflows. There should be some for "Onboard VSP"; you can double-click on them to inspect their execution details.

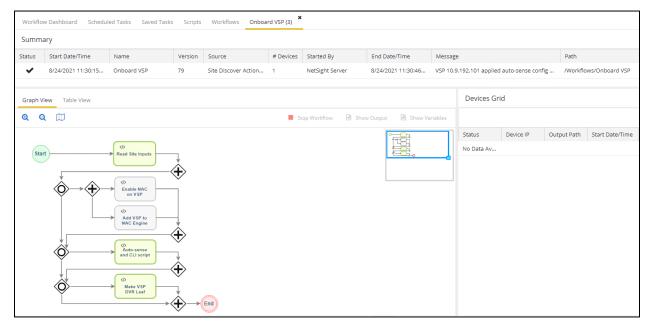

Note that the last activity of the "Onboard VSP" workflow converts the VSP switch into a DVR Leaf, and to do so the switch is automatically rebooted one last time.

Now the VSP edge onboarding process is complete, and the configuration is saved and final. When the switches come back online, there will be no more ZTP+ for them and no more site actions. They will be fully deployed as VSP edge.

When the switches have come back online, SSH into them and verify that indeed they were made DVR Leaf nodes, with the CLI command show dvr.

```
5520-24W-VOSS:1#% show dvr
                                      DVR Summary Info
Domain ID
                                  16678217
Domain ISID
Role
                                  Leaf
My SYS ID
Operational State
SW MAC
Inband Mgmt Clip IP
Virtual Ist local address
Virtual Ist local subnet mask
Virtual Ist peer address
Virtual Ist cluster-id
Virtual Ist ISID
5520-24W-VOSS:1#%
```

#### Migrating VSP Edge to Dedicated Switch mgmt CLIP

Both VSP edge switches were onboarded using their DHCP assigned IP addresses (which were made static IPs by ZTP+) and are still using the onboarding VLAN 4048 I-SID 15999999.

We want to transition the management of these VSP edge switches to a mgmt CLIP. To perform this task, the ExtremeCloud IQ - Site Engine Script named "Move to CLIP Mgmt IP" (available from GitHub) will be used.

Select both VSP edge switches, right-click, and select Tasks→Provisioning→Move to CLIP Mgmt

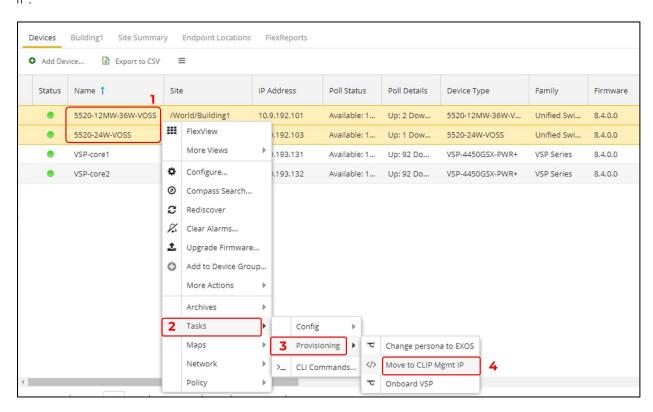

In the script input window, we will provide the CLIP IP for the VSP edge switches. We allocate a couple of extra CLIPs from the 10.9.193.128/25 subnet that is available.

• VSP-edge1 10.9.193.133/32

#### • VSP-edge2 **10.9.193.134**/32

In the script inputs, leave the associated VRF as GlobalRouter (this is the only VRF supported for mgmt CLIP on a DVR Leaf), and set the dropdown to "delete" the pre-existing mgmt VLAN IP. Then provide the new CLIP IP for each VSP edge switch in the table below. Enter only the IP address (not the mask).

Because the script will effectively remove and re-add the same switch to ExtremeCloud IQ - Site Engine, it makes sense to rename the VSP edge switches as part of the same process. To do this, provide the desired switch names in the System Name column.

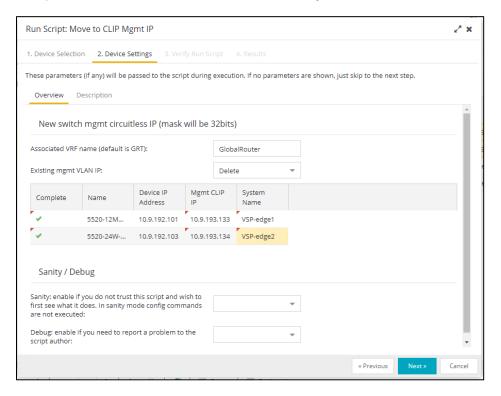

Select Next. Then select Run.

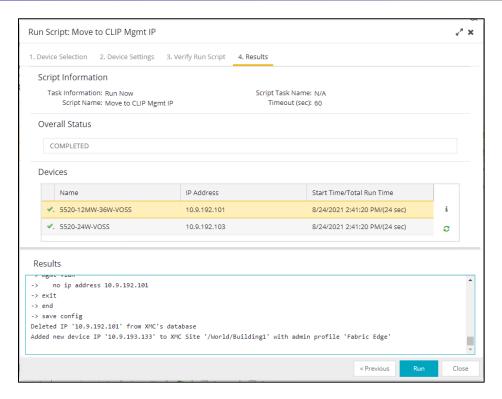

The script creates the new mgmt CLIP while at the same time deleting any preexisting mgmt CLIP or any pre-existing mgmt VLAN IP. Then it deletes the switch from ExtremeCloud IQ - Site Engine and re-adds it using the new CLIP IP. As part of the same process, the switch is renamed. The new switch system name is assigned to both SNMP (CLI prompt) and ISIS.

When the script has completed, expand the Results window by selecting the "i" button.

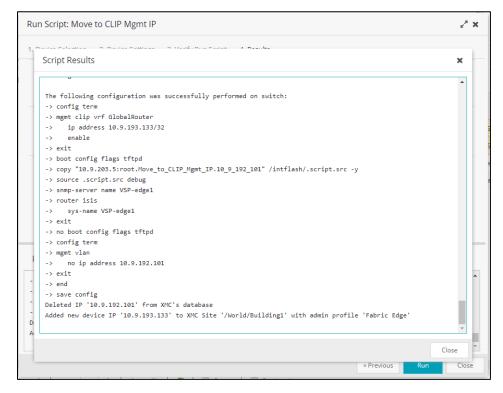

The script essentially packs up the necessary CLI commands into a text file, which is then positioned on ExtremeCloud IQ - Site Engine's TFTP root directory. The switch then fetches the

file via TFTP and executes it locally. Finally, the script deletes and re-adds the switch to ExtremeCloud IQ - Site Engine with the new CLIP IP (In a future VOSS release, single-command management IP conversion options will be made available).

Close the script window.

Now confirm that all four VSPs have their final management IP.

Select **Refresh** if necessary.

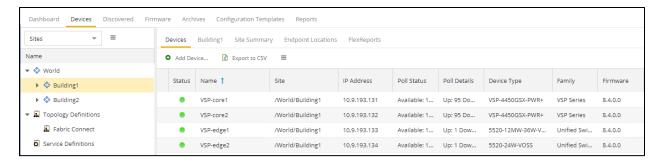

Note that the "Move to CLIP Mgmt IP" script will have caused the "Onboard VSP" workflow to execute once more.

Verify the workflow execution for the new switch IP under Tasks, Workflow Dashboard.

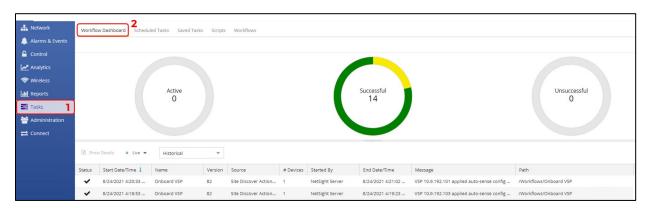

The following diagram shows what has been configured so far.

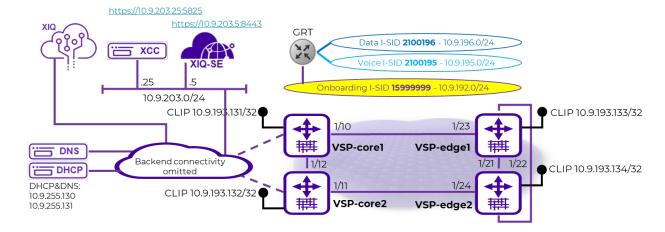

### Verification that All End-Devices Are Operational

To verify that the process has worked, here is the same diagram with end stations added.

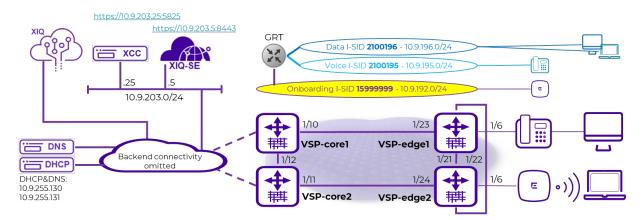

#### Inspection of VSP Fabric

Refresh the Site Device view.

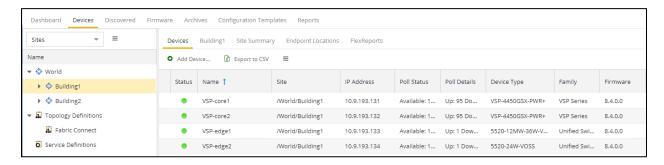

The Fabric Edge is now deployed.

Visit the map and arrange the icons.

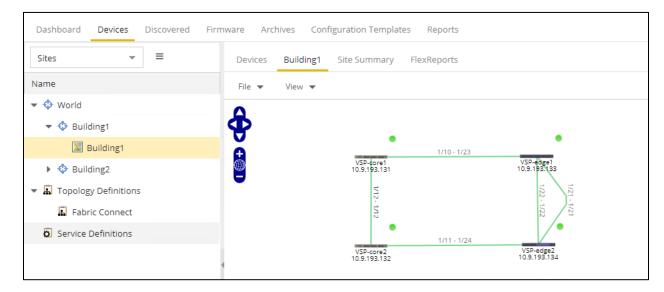

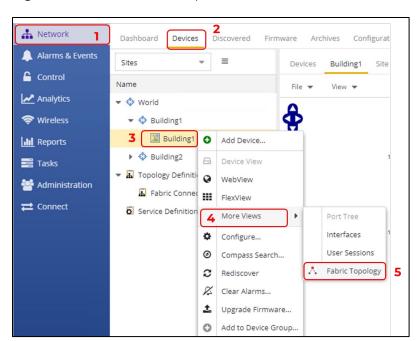

Right-click on the Site or map and select More Views→Fabric Topology.

Then arrange the map.

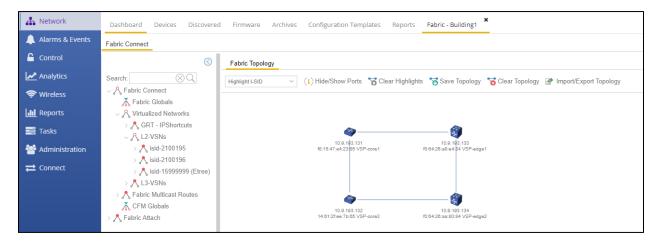

The Fabric is up. The fabric services are listed under L2 VSN and can be highlighted on the map using the dropdown.

To verify that DVR is operational, SSH to one of the VSPs and execute show dvr members.

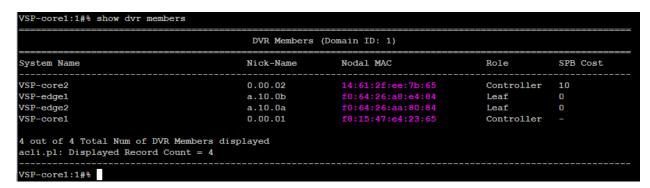

The VSP cores should be set up as Controllers and the edge VSPs as DVR Leaf.

#### Inspection of Endpoint Auto-Sense

Connect via SSH to both VSP edge switches. Run the CLI command show interfaces gigabitEthernet auto-sense.

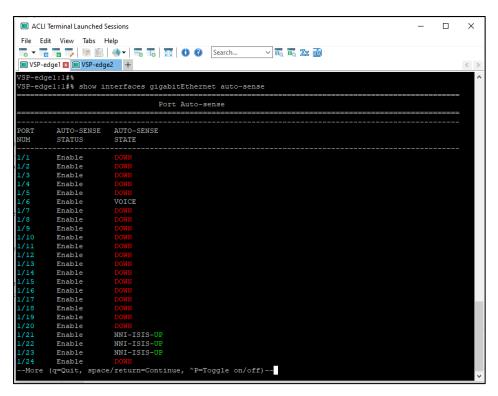

Note that VSP-edge1 has transitioned to Voice state on the port where the telephone is connected. Also notice that ports 1/21-1/23 were auto-sense transitioned into NNI-ISIS state. These are the Fabric interconnects that where automatically configured.

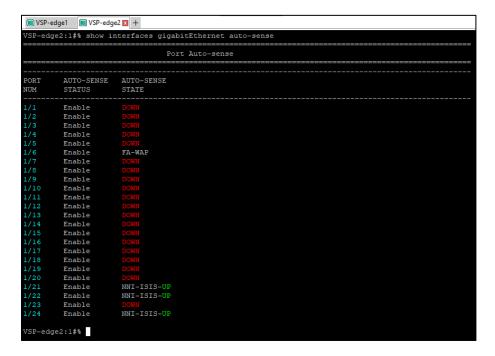

On VSP-edge2, notice that auto-sense transitioned into FA-WAP state where the Access Point is connected.

#### Verification that WLAN AP Is in Service

Connect to Extreme Campus Controller, and go to Monitor→Devices→Access Points. Make sure the AP is online and green. It should have an IP address on the AP-Mgmt I-SID 2X00194 in the onboarding subnet 10.9.192.0/24.

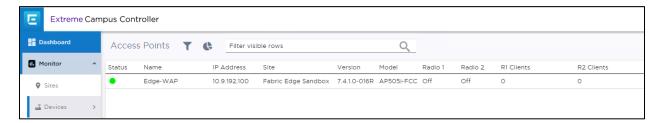

On VSP-edge2, inspect what I-SIDs are configured on the AP port 1/6 using the CLI command show interface gigabitEthernet i-sid 1/6.

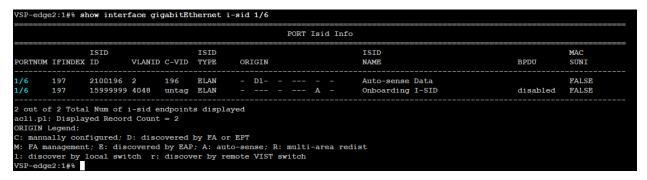

Note: there are two bindings on the port where the AP is connected. The first binding is the onboarding I-SID, which is where the AP will perform DHCP initially.

The second binding on the 1/6 port was discovered via Fabric Attach and is the Data I-SID binding for which the AP received the configuration from Extreme Campus Controller.

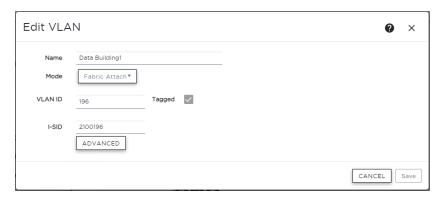

Confirm by inspecting the Fabric Attach assignments on the switch using the CLI command show fa assignment.

```
VSP-edge2:1#% show fa assignment
                          Fabric Attach Assignment Map
Interface I-SID
                      Vlan
                                  State
                                             Origin
                                                              I-SID Name
1/6
           2100196
                      196
                                  active
                                             client
                                                              Auto-sense Data
 1 out of 1 Total Num of fabric attach assignment mappings displayed
acli.pl: Displayed Record Count = 1
VSP-edge2:1#%
```

The AP is fully operational, and a wireless client would be able to associate onto the Data I-SID.

#### Verification that IP Phone Is in Service

On VSP-edge1, inspect what I-SIDs are configured on phone port 1/6 using the CLI command show interface gigabitEthernet i-sid 1/6.

```
/SP-edge1:1#% show interface gigabitEthernet i-sid 1/6
                                                            PORT Isid Info
PORTNUM IFINDEX ID
                         VLANID C-VID
                                        TYPE
                                                 ORIGIN
                                                                             NAME
                                                                                                               BPDU
                                                                                                                           SUNI
                                        ELAN
                2100195 3
                                                                                                                           FALSE
                2100196 2
                                 untag ELAN
                                                                             Auto-sense Data
                                                                                                               disabled
                                                                                                                          FALSE
 out of 2 Total Num of i-sid endpoints displayed
acli.pl: Displayed Record Count =
ORIGIN Legend:
 : manually configured; D: discovered by FA or EPT
M: FA management; E: discovered by EAP; A: auto-sense; R: multi-area redist
1: discover by local switch r: discover by remote VIST switch VSP-edge1:1#8
```

Note there are two bindings on the port where the phone is connected. The first binding is the Voice I-SID 2100195, which was assigned by auto-sense because a telephone was detected via LLDP. This is a tagged binding because it shows a VLAN-ID in the C-VID column.

Inspect the LLDP neighbor details on the same port using the CLI command show lldp neighbor port 1/6.

```
/SP-edge1:1#% show lldp neighbor port 1/6
                                      LLDP Neighbor
Port: 1/6
               Index
                         : 6977
               Protocol : LLDP
               ChassisId: Network Address
                        : MAC Address
               PortId
                        : regDN 4052,MINET 6920
               SysName
               SysCap : BT / BT
               PortDescr: LAN port
               SysDescr : regDN 4052,MINET 6920,ver: 01.05.00.075,PxE: 6.5,01/01/1970 10:31:56 +0000
               Address : 10.9.195.100
          IPv6 Address : 0:0:0:0:0:0:0:0
Total Neighbors : 1
Capabilities Legend: (Supported/Enabled)
B= Bridge,
             D= DOCSIS,
                           O= Other,
                                          R= Repeater,
                                          r= Router
S= Station,
             T= Telephone, W= WLAN,
```

Notice the neighbor system capabilities: B = Bridge and T = Telephone. Also notice the IP address, which the phone obtained, is in the expected Voice I-SID subnet.

Verify that the phone can be pinged from either of the VSP cores. The phone should be able to connect to its Call Server.

```
VSP-corel:1#% ping 10.9.195.100
Sending ping in context grt with source IP 10.9.193.129
10.9.195.100 is alive
VSP-corel:1#%
```

#### Verification that Client PC Is on Data I-SID

On the PC client, run the browser and verify that it has connectivity to the Internet (hence, over the VSP Fabric).

Verify also that the client VM obtained an IP address in the Data I-SID 2X00196 IP subnet 10.9.196.0/24.

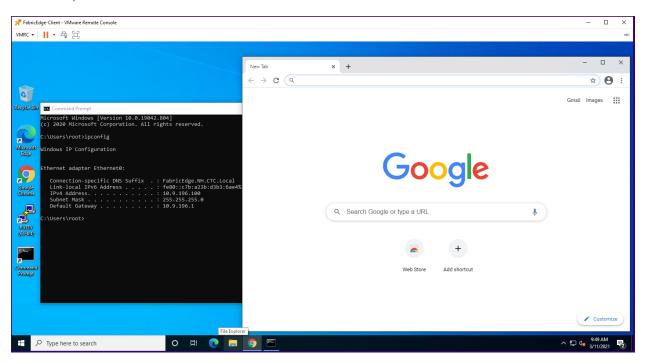

On the same VSP-edge1 port 1/6 where the phone is connected, confirm these I-SID bindings.

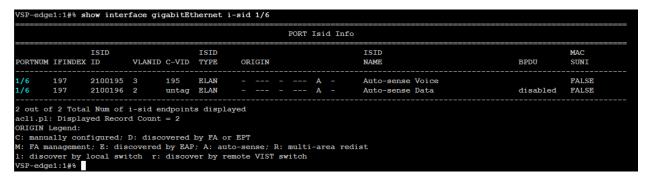

The second binding is untagged and is the auto-sense Data I-SID which will automatically replace the Onboarding I-SID on auto-sense ports that are in state UNIONBOARDING and VOICE.

Deployment of Fabric VSP edge is now complete.

### Appendix - Final Configurations

Here are the final configurations of all four VSPs.

#### VSP-core1

```
# Wed Aug 25 20:05:01 2021 EDT
                       : VSP-4450GSX-PWR+
: 8.4.0.0
# box type
# software version
                            : ECLI
# cli mode
#Card Info :
                         CardType : 4450GSX-PWR+
CardDescription : 4450GSX-PWR+
CardSerial# : 14JP335E5081
                         CardType
                         CardPart#
                         CardAssemblyDate : 20140814
CardHWRevision : 01
CardHWConfig : none
                         CardHWConfig
                         OperStatus
#!end
config terminal
# BOOT CONFIGURATION
boot config flags sshd
#boot config sio console baud 9600 1
# end boot flags
# SPBM CONFIGURATION
spbm
spbm ethertype 0x8100
spbm nick-name server prefix A.10.00
spbm nick-name server
# CLI CONFIGURATION
prompt "VSP-core1"
password password-history 3
# CLOCK TIME-ZONE CONFIGURATION
clock time-zone US Eastern
# SYSTEM CONFIGURATION
ip domain-name "FabricEdge.NH.CTC.Local"
ip name-server primary 10.9.255.130 ip name-server secondary 10.9.255.131
syslog host 1 syslog host 1 address 10.9.203.5 syslog host 1 enable
# LOG CONFIGURATION
# LINK-FLAP-DETECT CONFIGURATION
# IEEE VLAN AGING CONFIGURATION
# ACCESS-POLICY CONFIGURATION
# SSH CONFIGURATION
ssh
# MCAST SOFTWARE FORWARDING CONFIGURATION
# SNMP V3 GLOBAL CONFIGURATION
# SNMP V3 GROUP MEMBERSHIP CONFIGURATION
"
snmp-server user admin group "initial"
snmp-server user snmpuser group "snmpuser"
snmp-server user snmpuser group "snmpuser"
# SNMP V3 NOTIFY FILTER CONFIGURATION
# SNMP V3 MIB VIEW CONFIGURATION
  SNMP V3 GROUP CONFIGURATION
snmp-server group "snmpuser" "" auth-priv notify-view root
```

```
SNMP V3 TARGET ADDRESS CONFIGURATION
snmp-server host 10.9.203.5 v3 authPriv snmpuser inform
# DDI CONFIGURATION
# SLOT CONFIGURATION
# MAC AGING CONFIGURATION
# SMTP CONFIGURATION
# WEB CONFIGURATION
web-server enable
no web-server secure-only
# GLOBAL FDB FILTER CONFIGURATION
# QOS CONFIGURATION - PHASE I
# LACP CONFIGURATION
# VRF CONFIGURATION
 MAINTENANCE-DOMAIN CONFIGURATION
  MAINTENANCE-ASSOCIATION CONFIGURATION
# MAINTENANCE-ENDPOINT CONFIGURATION
# POE GLOBAL CONFIGURATION
# PORT CONFIGURATION - PHASE I
interface GigabitEthernet 1/12 encapsulation dot1q
exit
# ISIS SPBM CONFIGURATION
router isis
spbm 1
spbm 1 nick-name 0.00.01
spbm 1 b-vid 4051-4052 primary 4051
spbm 1 multicast enable
spbm 1 ip enable
exit
# SPB-PIM-GW CONFIGURATION
# MLT CONFIGURATION
# IP PREFIX LIST CONFIGURATION - GlobalRouter
# IP PREFIX LIST CONFIGURATION - VRF
# IPv6 PREFIX LIST CONFIGURATION - GlobalRouter
# IPv6 PREFIX LIST CONFIGURATION - VRF
# RMON CONFIGURATION
# DVR CONFIGURATION
dvr controller 1
# VLAN CONFIGURATION
"
vlan members remove 1 1/1-1/50 portmember
vlan create 195 name "Voice" type port-mstprstp 0
vlan i-sid 195 2100195
interface Vlan 195
dvr gw-ipv4 10.9.195.1
dvr enable
ip address 10.9.195.2 255.255.255.0 1
ip dhcp-relay exit
vlan create 196 name "Data" type port-mstprstp 0 vlan i-sid 196 2100196
interface Vlan 196
dvr gw-ipv4 10.9.196.1
dvr enable ip address 10.9.196.2 255.255.255.0 1 ip dhcp-relay
vlan create 4048 name "onboarding-vlan" type port-mstprstp 0
vlan i-sid 4048 15999999
interface Vlan 4048
ip address 10.9.192.2 255.255.255.0 2
ip dhcp-relay ip vrrp version 3
ip vrrp address 1 10.9.192.1
ip vrrp 1 enable
```

```
vlan create 4051 name "B-VLAN-1" type spbm-bvlan
vlan create 4052 name "B-VLAN-2" type spbm-bvlan
# MSTP CONFIGURATION
# NLS CONFIGURATION
mgmt clip vrf GlobalRouter
ip address 10.9.193.131/32
enable
exit
# FHS CONFIGURATION
 MAC ACL CONFIGURATION
# IPv6 FHS ACL CONFIGURATION
# RA-GUARD CONFIGURATION
# DHCP-GUARD CONFIGURATION
# FHS SNOOPING CONFIGURATION
# SFLOW CONFIGURATION
  DHCP SNOOPING CONFIGURATION
  DHCP SNOOPING BINDING CONFIGURATION
# VIRTUAL IST CONFIGURATION
# MLT INTERFACE CONFIGURATION
# PORT CONFIGURATION - PHASE II
interface GigabitEthernet 1/2
no shutdown
brouter port 1/2 vlan 4000 subnet 10.9.223.2/255.255.255.252 mac-offset 0 \,
ip bfd enable
no spanning-tree mstp force-port-state enable
exit.
interface GigabitEthernet 1/10
default-vlan-id 0 auto-sense enable
no shutdown
exit
interface GigabitEthernet 1/12
default-vlan-id 0
no shutdown
isis
isis spbm 1
isis enable
no spanning-tree mstp force-port-state enable
no spanning-tree mstp msti 62 force-port-state enable
interface GigabitEthernet 1/13
no lldp tx-tlv med extendedPSE
interface GigabitEthernet 1/14
no lldp tx-tlv med extendedPSE
interface GigabitEthernet 1/15
no lldp tx-tlv med extendedPSE
interface GigabitEthernet 1/16
no lldp tx-tlv med extendedPSE
interface GigabitEthernet 1/17
no lldp tx-tlv med extendedPSE
interface GigabitEthernet 1/18 no lldp tx-tlv med extendedPSE
interface GigabitEthernet 1/19
no lldp tx-tlv med extendedPSE
interface GigabitEthernet 1/20
no lldp tx-tlv med extendedPSE
interface GigabitEthernet 1/21
no lldp tx-tlv med extendedPSE
interface GigabitEthernet 1/22
no lldp tx-tlv med extendedPSE
interface GigabitEthernet 1/23
no lldp tx-tlv med extendedPSE
```

```
interface GigabitEthernet 1/24
no lldp tx-tlv med extendedPSE
interface GigabitEthernet 1/25
no lldp tx-tlv med extendedPSE
interface GigabitEthernet 1/26
no lldp tx-tlv med extendedPSE
interface GigabitEthernet 1/27
no lldp tx-tlv med extendedPSE
interface GigabitEthernet 1/28
no lldp tx-tlv med extendedPSE
interface GigabitEthernet 1/29
no lldp tx-tlv med extendedPSE
interface GigabitEthernet 1/30
no lldp tx-tlv med extendedPSE
interface GigabitEthernet 1/31
no lldp tx-tlv med extendedPSE
interface GigabitEthernet 1/32
no lldp tx-tlv med extendedPSE
interface GigabitEthernet 1/33
no lldp tx-tlv med extendedPSE
interface GigabitEthernet 1/34 no lldp tx-tlv med extendedPSE
interface GigabitEthernet 1/35
no lldp tx-tlv med extendedPSE
interface GigabitEthernet 1/36
no lldp tx-tlv med extendedPSE
interface GigabitEthernet 1/37 no lldp tx-tlv med extendedPSE
interface GigabitEthernet 1/38
no lldp tx-tlv med extendedPSE
interface GigabitEthernet 1/39
no lldp tx-tlv med extendedPSE
interface GigabitEthernet 1/40
no lldp tx-tlv med extendedPSE
interface GigabitEthernet 1/41
no lldp tx-tlv med extendedPSE
interface GigabitEthernet 1/42
no lldp tx-tlv med extendedPSE
interface GigabitEthernet 1/43
no lldp tx-tlv med extendedPSE
interface GigabitEthernet 1/44
no lldp tx-tlv med extendedPSE
interface GigabitEthernet 1/45
no lldp tx-tlv med extendedPSE
interface GigabitEthernet 1/46
no lldp tx-tlv med extendedPSE
interface GigabitEthernet 1/47
no lldp tx-tlv med extendedPSE
interface GigabitEthernet 1/48
no lldp tx-tlv med extendedPSE
interface GigabitEthernet 1/49
```

```
no lldp tx-tlv med extendedPSE
interface GigabitEthernet 1/50
no lldp tx-tlv med extendedPSE
# LINK-STATE TRACKING
# IP CONFIGURATION
# IP AS LIST CONFIGURATION - GlobalRouter
# IP COMMUNITY LIST CONFIGURATION - GlobalRouter
# IP EXTENDED COMMUNITY LIST CONFIGURATION - GlobalRouter
# IP ROUTE MAP CONFIGURATION - GlobalRouter
# IP CONFIGURATION - GlobalRouter
ip route 0.0.0.0 0.0.0.0 10.9.223.1 weight 10
# BFD CONFIGURATION - GlobalRouter
router bfd enable
ip route bfd 10.9.223.1
# CIRCUITLESS IP INTERFACE CONFIGURATION - GlobalRouter
interface loopback 1
ip address 1 10.9.193.129/255.255.255.255
# TOPOLOGY-CLTP-TP
# MSDP CONFIGURATION - GlobalRouter
  CIRCUITLESS IPV6 INTERFACE CONFIGURATION - GlobalRouter
  VRRP CONFIGURATION - GlobalRouter
# UDP FORWARDING CONFIGURATION - GlobalRouter
# UDP FORWARDING CONFIGURATION - VRF
# HIDP FORWARDING PORT CONFIGURATION
# UDP FORWARDING VLAN CONFIGURATION
# DHCP CONFIGURATION - GlobalRouter
ip dhcp-relay fwd-path 10.9.192.2 10.9.255.130
ip dhcp-relay fwd-path 10.9.192.2 10.9.255.130 enable ip dhcp-relay fwd-path 10.9.192.2 10.9.255.130 mode dhcp
ip dhcp-relay fwd-path 10.9.192.2 10.9.255.131 ip dhcp-relay fwd-path 10.9.192.2 10.9.255.131 enable ip dhcp-relay fwd-path 10.9.192.2 10.9.255.131 mode dhcp
ip dhop-relay fwd-path 10.9.195.2 10.9.255.130 ip dhop-relay fwd-path 10.9.195.2 10.9.255.130 enable ip dhop-relay fwd-path 10.9.195.2 10.9.255.130 mode bootp_dhop ip dhop-relay fwd-path 10.9.195.2 10.9.255.131
ip dhcp-relay fwd-path 10.9.195.2 10.9.255.131 enable ip dhcp-relay fwd-path 10.9.195.2 10.9.255.131 mode bootp_dhcp
ip dhcp-relay fwd-path 10.9.196.2 10.9.255.130
ip dhcp-relay fwd-path 10.9.196.2 10.9.255.130 enable ip dhcp-relay fwd-path 10.9.196.2 10.9.255.130 mode bootp_dhcp
ip dhcp-relay fwd-path 10.9.196.2 10.9.255.131 ip dhcp-relay fwd-path 10.9.196.2 10.9.255.131 enable
ip dhcp-relay fwd-path 10.9.196.2 10.9.255.131 mode bootp_dhcp
# RIP CONFIGURATION - GlobalRouter
# RIP VLAN CONFIGURATION
# IGMP CONFIGURATION - GlobalRouter
# MCAST RESOURCE USAGE CONFIGURATION
# TIMED PRUNE CONFIGURATION - GlobalRouter
# RSMLT CONFIGURATION
# IPV6 CONFIGURATION - GlobalRouter
# MLD CONFIGURATION - GlobalRouter
# ISIS CONFIGURATION
router isis
sys-name "VSP-core1"
ip-source-address 10.9.193.129
is-type 11
manual-area 49.0000
exit
router isis enable
```

```
# LOGICAL ISIS CONFIGURATION
# VTEP CONFIGURATION
# REMOTE VTEP CONFIGURATIONS
# VLAN NODAL MEP/MIP CONFIGURATION
# QOS CONFIGURATION - PHASE II
qos queue-profile 1 member add 1/1-1/50
# CFM CONFIGURATION - PHASE II
cfm spbm enable
# DIAG CONFIGURATION
# NTP CONFIGURATION
no ntp
# ES CONFIGURATION
# OSPF CONFIGURATION - GlobalRouter
router ospf
# OSPF CONFIGURATION - VRF
# OSPF ACCEPT CONFIGURATION - GlobalRouter
# OSPF ACCEPT CONFIGURATION - VRF
# BGP CONFIGURATION - GlobalRouter
# BGP CONFIGURATION - VRF
# ISIS SPBM IPVPN CONFIGURATION
# IP ISID LIST CONFIGURATION - GlobalRouter
# IP ISID LIST CONFIGURATION - VRF
# ISIS ACCEPT CONFIGURATION - GlobalRouter
# ISIS ACCEPT CONFIGURATION - VRF
# ISIS IPv6 ACCEPT CONFIGURATION - GlobalRouter
# ISIS IPv6 ACCEPT CONFIGURATION - VRF
# IP REDISTRIBUTION CONFIGURATION - GlobalRouter
router isis
redistribute static enable redistribute direct
redistribute direct enable
# IP REDISTRIBUTION CONFIGURATION - VRF
# OSPF VLAN CONFIGURATION
# OSPF PORT CONFIGURATION
# OSPF LOOPBACK CONFIGURATION
# RIP PORT CONFIGURATION
# IPVPN CONFIGURATION
# SLPP CONFIGURATION
# FILTER CONFIGURATION
# APPLICATION TELEMETRY CONFIGURATION
# IPV6 TUNNEL CONFIGURATION
# IPV6 OSPFV3 CONFIGURATION - GlobalRouter
# IPV6 RIPng CONFIGURATION
router rip
exit
# IPV6 STATIC ROUTE CONFIGURATION - GlobalRouter
# IPV6 OSPF VLAN CONFIGURATION
# IPV6 OSPF PORT CONFIGURATION
```

```
IPV6 RIP VLAN CONFIGURATION
# IPV6 RIP PORT CONFIGURATION
# IPV6 VRRP VLAN CONFIGURATION
# IPV6 VRRP PORT CONFIGURATION
# IPV6 NEIGHBOR CONFIGURATION - GlobalRouter
# IPV6 STATIC ROUTE BFD CONFIGURATION - GlobalRouter
# IPV6 DHCP CONFIGURATION - GlobalRouter
# IPV6 DHCP CONFIGURATION - VRF
# I-SID NAME CONFIGURATION
#
i-sid name 2100195 "Auto-sense Voice"
i-sid name 2100196 "Auto-sense Data"
i-sid name 15999999 "Onboarding I-SID"
# I-SID CONFIGURATION
i-sid 2100195 elan
i-sid 15999999 elan
# GLOBAL AUTO-SENSE CONFIGURATION
auto-sense voice i-sid 2100195 c-vid 195
auto-sense eapol voice lldp-auth
auto-sense data i-sid 2100196
auto-sense onboarding i-sid 15999999
# RADIUS CONFIGURATION
radius server host 10.9.203.6 key ***** used-by eapol
radius enable
radius dynamic-server client 10.9.203.6 secret ***** enable
# TACACS CONFIGURATION
# LLDP CONFIGURATION
# EAP CONFIGURATION
eapol enable
# MACSEC CONFIGURATION
# GLOBAL MACSec CA Configured
 FABRIC ATTACH CONFIGURATION
  DVR IP REDISTRIBUTION CONFIGURATION - GlobalRouter
# DVR IP REDISTRIBUTION CONFIGURATION - VRF
# SPB-PIM-GW CONFIGURATION
# SOFTWARE CONFIGURATION
# APPLICATION CONFIGURATION
# IPSEC CONFIGURATION
# IPSEC POLICY TABLE CONFIGURATION
# IPSEC SA TABLE CONFIGURATION
# IPSEC SA POLICY LINK TABLE CONFIGURATION
# IPV6 OSPFV3 IPSEC CONFIGURATION
# IPV6 IPSEC INTERFACE CONFIGURATION
# IP IPSEC INTERFACE CONFIGURATION
# IKE CONFIGURATION
  SYSTEM CONFIGURATION Phase 2
end
# IP REDISTRIBUTE APPLY CONFIGURATIONS
"isis apply redistribute static
isis apply redistribute direct
```

```
# IP ECMP APPLY CONFIGURATIONS
```

#### VSP-core2

```
# Wed Aug 25 22:32:22 2021 EDT
# box type : VSP-4450GSX-PWR+
# software version : 8.4.0.0
# cli mode
                               : ECLI
#Card Info :
# Slot 1 :
                            CardType : 4450GSX-PWR+
CardDescription : 4450GSX-PWR+
CardSerial# : 17JP0230E58J
CardPart# : EC4400A05-E6
CardAssemblyDate cardHWRevision : 03
CardHWConfig : none
OperStatus : up
#!end
config terminal
# BOOT CONFIGURATION
#boot config flags sshd
#boot config sio console baud 9600 1
# end boot flags
# SPBM CONFIGURATION
spbm ethertype 0x8100
spbm nick-name server prefix A.10.00 spbm nick-name server
# CLI CONFIGURATION
prompt "VSP-core2"
password password-history 3
# CLOCK TIME-ZONE CONFIGURATION
clock time-zone US Eastern
# SYSTEM CONFIGURATION
"ip domain-name "FabricEdge.NH.CTC.Local" ip name-server primary 10.9.255.130 ip name-server secondary 10.9.255.131
syslog host 1
syslog host 1 address 10.9.203.5 syslog host 1 enable
# LOG CONFIGURATION
# LINK-FLAP-DETECT CONFIGURATION
# TEEE VIAN AGING CONFIGURATION
# ACCESS-POLICY CONFIGURATION
# SSH CONFIGURATION
# MCAST SOFTWARE FORWARDING CONFIGURATION
# SNMP V3 GLOBAL CONFIGURATION
# SNMP V3 GROUP MEMBERSHIP CONFIGURATION
snmp-server user admin group "initial"
snmp-server user snmpuser group "snmpuser" snmp-server user snmpuser group "snmpuser"
# SNMP V3 NOTIFY FILTER CONFIGURATION
  SNMP V3 MIB VIEW CONFIGURATION
```

```
SNMP V3 GROUP CONFIGURATION
snmp-server group "snmpuser" "" auth-priv notify-view root
# SNMP V3 TARGET ADDRESS CONFIGURATION
snmp-server host 10.9.203.5 v3 authPriv snmpuser inform
# DDI CONFIGURATION
# SLOT CONFIGURATION
# MAC AGING CONFIGURATION
# SMTP CONFIGURATION
# WEB CONFIGURATION
web-server enable
no web-server secure-only
# GLOBAL FDB FILTER CONFIGURATION
# OOS CONFIGURATION - PHASE I
# LACP CONFIGURATION
  VRF CONFIGURATION
# MAINTENANCE-DOMAIN CONFIGURATION
# MAINTENANCE-ASSOCIATION CONFIGURATION
# MAINTENANCE-ENDPOINT CONFIGURATION
# POE GLOBAL CONFIGURATION
# PORT CONFIGURATION - PHASE I
interface GigabitEthernet 1/12
encapsulation dot1q
exit
# ISIS SPBM CONFIGURATION
router isis
spbm 1 nick-name 0.00.02
spbm 1 b-vid 4051-4052 primary 4051
spbm 1 multicast enable
spbm 1 ip enable
exit
# SPB-PIM-GW CONFIGURATION
# MLT CONFIGURATION
 IP PREFIX LIST CONFIGURATION - GlobalRouter
# IP PREFIX LIST CONFIGURATION - VRF
# IPv6 PREFIX LIST CONFIGURATION - GlobalRouter
# IPv6 PREFIX LIST CONFIGURATION - VRF
# RMON CONFIGURATION
# DVR CONFIGURATION
dvr controller 1
# VLAN CONFIGURATION
"vlan members remove 1 1/1-1/50 portmember vlan create 195 name "Voice" type port-mstprstp 0
vlan i-sid 195 2100195
interface Vlan 195
dvr gw-ipv4 10.9.195.1
dvr enable
ip address 10.9.195.3 255.255.255.0 1
ip dhcp-relay exit
vlan create 196 name "Data" type port-mstprstp 0
vlan i-sid 196 2100196
interface Vlan 196
dvr gw-ipv4 10.9.196.1 dvr enable
ip address 10.9.196.3 255.255.255.0 1 ip dhcp-relay
vlan create 4048 name "onboarding-vlan" type port-mstprstp 0
vlan i-sid 4048 15999999
interface Vlan 4048
ip address 10.9.192.3 255.255.255.0 2
```

```
ip dhcp-relay
ip vrrp version 3
ip vrrp address 1 10.9.192.1
ip vrrp 1 enable
exit
vlan create 4051 name "B-VLAN-1" type spbm-bvlan
vlan create 4052 name "B-VLAN-2" type spbm-bvlan
# MSTP CONFIGURATION
# NLS CONFIGURATION
mgmt clip vrf GlobalRouter ip address 10.9.193.132/32
enable
exit
# FHS CONFIGURATION
# MAC ACL CONFIGURATION
# IPv6 FHS ACL CONFIGURATION
# RA-GUARD CONFIGURATION
# DHCP-GHARD CONFIGURATION
 FHS SNOOPING CONFIGURATION
  SFLOW CONFIGURATION
# DHCP SNOOPING CONFIGURATION
# DHCP SNOOPING BINDING CONFIGURATION
# VIRTUAL IST CONFIGURATION
# MLT INTERFACE CONFIGURATION
# PORT CONFIGURATION - PHASE II
interface GigabitEthernet 1/2
no shutdown brouter port 1/2 vlan 4000 subnet 10.9.223.6/255.255.255.252 mac-offset 0
ip bfd enable
no spanning-tree mstp force-port-state enable
interface GigabitEthernet 1/11
default-vlan-id 0
auto-sense enable
no shutdown
exit
interface GigabitEthernet 1/12
default-vlan-id 0 no shutdown
isis spbm 1
isis enable
no spanning-tree mstp force-port-state enable
no spanning-tree mstp msti 62 force-port-state enable
interface GigabitEthernet 1/13
no lldp tx-tlv med extendedPSE
interface GigabitEthernet 1/14
no lldp tx-tlv med extendedPSE
interface GigabitEthernet 1/15
no lldp tx-tlv med extendedPSE
interface GigabitEthernet 1/16
no lldp tx-tlv med extendedPSE
interface GigabitEthernet 1/17 no lldp tx-tlv med extendedPSE
interface GigabitEthernet 1/18
no lldp tx-tlv med extendedPSE
interface GigabitEthernet 1/19
no lldp tx-tlv med extendedPSE
interface GigabitEthernet 1/20
no lldp tx-tlv med extendedPSE
interface GigabitEthernet 1/21
no lldp tx-tlv med extendedPSE
interface GigabitEthernet 1/22
no lldp tx-tlv med extendedPSE
```

```
interface GigabitEthernet 1/23
no lldp tx-tlv med extendedPSE
interface GigabitEthernet 1/24
no lldp tx-tlv med extendedPSE
interface GigabitEthernet 1/25
no lldp tx-tlv med extendedPSE
interface GigabitEthernet 1/26
no lldp tx-tlv med extendedPSE
interface GigabitEthernet 1/27
no lldp tx-tlv med extendedPSE
interface GigabitEthernet 1/28
no lldp tx-tlv med extendedPSE
interface GigabitEthernet 1/29
no lldp tx-tlv med extendedPSE
interface GigabitEthernet 1/30
no lldp tx-tlv med extendedPSE
interface GigabitEthernet 1/31
no lldp tx-tlv med extendedPSE
interface GigabitEthernet 1/32
no lldp tx-tlv med extendedPSE
interface GigabitEthernet 1/33
no lldp tx-tlv med extendedPSE
interface GigabitEthernet 1/34
no lldp tx-tlv med extendedPSE
interface GigabitEthernet 1/35
no lldp tx-tlv med extendedPSE
interface GigabitEthernet 1/36 no lldp tx-tlv med extendedPSE
interface GigabitEthernet 1/37
no lldp tx-tlv med extendedPSE
interface GigabitEthernet 1/38
no lldp tx-tlv med extendedPSE
interface GigabitEthernet 1/39
no lldp tx-tlv med extendedPSE
interface GigabitEthernet 1/40
no lldp tx-tlv med extendedPSE
interface GigabitEthernet 1/41
no lldp tx-tlv med extendedPSE
interface GigabitEthernet 1/42
no lldp tx-tlv med extendedPSE
interface GigabitEthernet 1/43
no lldp tx-tlv med extendedPSE
interface GigabitEthernet 1/44
no lldp tx-tlv med extendedPSE
interface GigabitEthernet 1/45
no lldp tx-tlv med extendedPSE
interface GigabitEthernet 1/46
no lldp tx-tlv med extendedPSE
interface GigabitEthernet 1/47
no lldp tx-tlv med extendedPSE
interface GigabitEthernet 1/48
```

```
no lldp tx-tlv med extendedPSE
interface GigabitEthernet 1/49
no lldp tx-tlv med extendedPSE
interface GigabitEthernet 1/50
no lldp tx-tlv med extendedPSE
# LINK-STATE TRACKING
# IP CONFIGURATION
# IP AS LIST CONFIGURATION - GlobalRouter
# IP COMMUNITY LIST CONFIGURATION - GlobalRouter
# IP EXTENDED COMMUNITY LIST CONFIGURATION - GlobalRouter
# IP ROUTE MAP CONFIGURATION - GlobalRouter
# IP CONFIGURATION - GlobalRouter
ip route 0.0.0.0 0.0.0.0 10.9.223.5 weight 10
# BFD CONFIGURATION - GlobalRouter
router bfd enable
ip route bfd 10.9.223.5
# CIRCUITLESS IP INTERFACE CONFIGURATION - GlobalRouter
# TOPOLOGY-CLIP-IP
  MSDP CONFIGURATION - GlobalRouter
# CIRCUITLESS IPV6 INTERFACE CONFIGURATION - GlobalRouter
# VRRP CONFIGURATION - GlobalRouter
# IDP FORWARDING CONFIGURATION - GlobalRouter
# UDP FORWARDING CONFIGURATION - VRF
# UDP FORWARDING PORT CONFIGURATION
# UDP FORWARDING VLAN CONFIGURATION
# DHCP CONFIGURATION - GlobalRouter
"
ip dhcp-relay fwd-path 10.9.192.3 10.9.255.130
ip dhcp-relay fwd-path 10.9.192.3 10.9.255.130 enable
ip dhcp-relay fwd-path 10.9.192.3 10.9.255.130 mode dhcp
ip dhcp-relay fwd-path 10.9.192.3 10.9.255.131
ip dhcp-relay fwd-path 10.9.192.3 10.9.255.131 enable ip dhcp-relay fwd-path 10.9.192.3 10.9.255.131 mode dhcp
ip dhcp-relay fwd-path 10.9.195.3 10.9.255.130 ip dhcp-relay fwd-path 10.9.195.3 10.9.255.130 enable ip dhcp-relay fwd-path 10.9.195.3 10.9.255.130 mode bootp_dhcp
ip dhcp-relay fwd-path 10.9.195.3 10.9.255.131 ip dhcp-relay fwd-path 10.9.195.3 10.9.255.131 enable
ip dhcp-relay fwd-path 10.9.195.3 10.9.255.131 mode bootp_dhcp ip dhcp-relay fwd-path 10.9.196.3 10.9.255.130
ip dhcp-relay fwd-path 10.9.196.3 10.9.255.130 enable
ip dhcp-relay fwd-path 10.9.196.3 10.9.255.130 mode bootp_dhcp ip dhcp-relay fwd-path 10.9.196.3 10.9.255.131
ip dhcp-relay fwd-path 10.9.196.3 10.9.255.131 enable ip dhcp-relay fwd-path 10.9.196.3 10.9.255.131 mode bootp_dhcp
# RIP CONFIGURATION - GlobalRouter
# RIP VLAN CONFIGURATION
# IGMP CONFIGURATION - GlobalRouter
# MCAST RESOURCE USAGE CONFIGURATION
# TIMED PRUNE CONFIGURATION - GlobalRouter
# RSMLT CONFIGURATION
# IPV6 CONFIGURATION - GlobalRouter
# MLD CONFIGURATION - GlobalRouter
# ISIS CONFIGURATION
sys-name "VSP-core2"
ip-source-address 10.9.193.130
```

```
is-type 11
manual-area 49.0000
exit
router isis enable
# LOGICAL ISIS CONFIGURATION
# VTEP CONFIGURATION
# REMOTE VTEP CONFIGURATIONS
# VLAN NODAL MEP/MIP CONFIGURATION
# QOS CONFIGURATION - PHASE II
qos queue-profile 1 member add 1/1-1/50
# CFM CONFIGURATION - PHASE II
cfm spbm enable
# DIAG CONFIGURATION
# NTP CONFIGURATION
no ntp
# ES CONFIGURATION
 OSPF CONFIGURATION - GlobalRouter
router ospf
# OSPF CONFIGURATION - VRF
# OSPF ACCEPT CONFIGURATION - GlobalRouter
# OSPF ACCEPT CONFIGURATION - VRF
.# BGP CONFIGURATION - GlobalRouter
# BGP CONFIGURATION - VRF
# ISIS SPBM IPVPN CONFIGURATION
# IP ISID LIST CONFIGURATION - GlobalRouter
# IP ISID LIST CONFIGURATION - VRF
# ISIS ACCEPT CONFIGURATION - GlobalRouter
# ISIS ACCEPT CONFIGURATION - VRF
# ISIS IPv6 ACCEPT CONFIGURATION - GlobalRouter
# ISIS IPv6 ACCEPT CONFIGURATION - VRF
# IP REDISTRIBUTION CONFIGURATION - GlobalRouter
router isis
redistribute static
redistribute static enable redistribute direct
redistribute direct enable
exit
# IP REDISTRIBUTION CONFIGURATION - VRF
# OSPF VLAN CONFIGURATION
# OSPF PORT CONFIGURATION
# OSPF LOOPBACK CONFIGURATION
# RIP PORT CONFIGURATION
# IPVPN CONFIGURATION
# SLPP CONFIGURATION
# FILTER CONFIGURATION
# APPLICATION TELEMETRY CONFIGURATION
# IPV6 TUNNEL CONFIGURATION
# IPV6 OSPFV3 CONFIGURATION - GlobalRouter
# IPV6 RIPng CONFIGURATION
router rip
evit
# IPV6 STATIC ROUTE CONFIGURATION - GlobalRouter
```

```
IPV6 OSPF VLAN CONFIGURATION
# IPV6 OSPF PORT CONFIGURATION
# IPV6 RIP VLAN CONFIGURATION
# IPV6 RIP PORT CONFIGURATION
# IPV6 VRRP VLAN CONFIGURATION
# IPV6 VRRP PORT CONFIGURATION
# IPV6 NEIGHBOR CONFIGURATION - GlobalRouter
# IPV6 STATIC ROUTE BFD CONFIGURATION - GlobalRouter
# IPV6 DHCP CONFIGURATION - GlobalRouter
# IPV6 DHCP CONFIGURATION - VRF
# I-SID NAME CONFIGURATION
#
i-sid name 2100195 "Auto-sense Voice"
i-sid name 2100196 "Auto-sense Data"
i-sid name 15999999 "Onboarding I-SID"
# I-SID CONFIGURATION
i-sid 2100195 elan
exit
i-sid 15999999 elan
exit
# GLOBAL AUTO-SENSE CONFIGURATION
auto-sense voice i-sid 2100195 c-vid 195
auto-sense eapol voice lldp-auth auto-sense data i-sid 2100196
auto-sense onboarding i-sid 15999999
# RADIUS CONFIGURATION
radius server host 10.9.203.6 key ***** used-by eapol
radius enable radius dynamic-server client 10.9.203.6 secret ***** enable
# TACACS CONFIGURATION
# LLDP CONFIGURATION
# EAP CONFIGURATION
eapol enable
# MACSEC CONFIGURATION
  GLOBAL MACSec CA Configured
# FABRIC ATTACH CONFIGURATION
# DVR IP REDISTRIBUTION CONFIGURATION - GlobalRouter
# DVR IP REDISTRIBUTION CONFIGURATION - VRF
# SPB-PIM-GW CONFIGURATION
# SOFTWARE CONFIGURATION
  APPLICATION CONFIGURATION
 IPSEC CONFIGURATION
# IPSEC POLICY TABLE CONFIGURATION
# IPSEC SA TABLE CONFIGURATION
# IPSEC SA POLICY LINK TABLE CONFIGURATION
# IPV6 OSPFV3 IPSEC CONFIGURATION
# IPV6 IPSEC INTERFACE CONFIGURATION
 IP IPSEC INTERFACE CONFIGURATION
# IKE CONFIGURATION
  SYSTEM CONFIGURATION Phase 2
end
# IP REDISTRIBUTE APPLY CONFIGURATIONS
```

```
#
isis apply redistribute static
isis apply redistribute direct

#
# IP ECMP APPLY CONFIGURATIONS
```

#### VSP-edge1

```
# Thu Aug 26 03:01:28 2021 EDT
                        : 5520-12MW-36W-VOSS
: 8.4.0.0
# box type
# software version
# cli mode
#Card Info :
                         CardType : 5520-12MW-36W-VOSS
CardDescription : 5520-12MW-36W-VOSS
                         CardType
                         CardSerial# : SB012050G-00079
CardPart# : 800990-00-AB
                         CardAssemblyDate : 20201216
CardHWRevision : AB
CardHWConfig :
                         AdminStatus
                                               : up
                         OperStatus
                                              : up
#!end
config terminal
# BOOT CONFIGURATION
boot config flags dvr-leaf-mode
boot config flags ftpd
boot config flags sshd
boot config flags telnetd
#boot config sio console baud 115200 1
# end boot flags
# SPBM CONFIGURATION
spbm
spbm ethertype 0x8100
# CLI CONFIGURATION
prompt "VSP-edge1"
password password-history 3
# CLOCK TIME-ZONE CONFIGURATION
clock time-zone US Eastern
# SYSTEM CONFIGURATION
ip domain-name "FabricEdge.NH.CTC.Local"
ip name-server primary 10.9.255.130 ip name-server secondary 10.9.255.131
syslog host 1
syslog host 1 address 10.9.203.5
syslog host 1 enable
# LOG CONFIGURATION
# LINK-FLAP-DETECT CONFIGURATION
# IEEE VLAN AGING CONFIGURATION
# ACCESS-POLICY CONFIGURATION
# SSH CONFIGURATION
ssh
# MCAST SOFTWARE FORWARDING CONFIGURATION
# SNMP V3 GLOBAL CONFIGURATION
# SNMP V3 GROUP MEMBERSHIP CONFIGURATION
"snmp-server user admin group "initial"
snmp-server user snmpuser group "snmpuser"
snmp-server user snmpuser group "snmpuser"
```

```
# SNMP V3 NOTIFY FILTER CONFIGURATION
# SNMP V3 MIB VIEW CONFIGURATION
# SNMP V3 GROUP CONFIGURATION
snmp-server group "snmpuser" "" auth-priv notify-view root
# SNMP V3 TARGET ADDRESS CONFIGURATION
snmp-server host 10.9.203.5 v3 authPriv snmpuser inform
# DDI CONFIGURATION
# SLOT CONFIGURATION
# MAC AGING CONFIGURATION
# SMTP CONFIGURATION
# WEB CONFIGURATION
web-server enable
no web-server secure-only
# GLOBAL FDB FILTER CONFIGURATION
 QOS CONFIGURATION - PHASE I
# LACP CONFIGURATION
# VRF CONFIGURATION
# MAINTENANCE-DOMAIN CONFIGURATION
# MAINTENANCE-ASSOCIATION CONFIGURATION
# MAINTENANCE-ENDPOINT CONFIGURATION
# POE GLOBAL CONFIGURATION
# PORT CHANNELIZE CONFIGURATION
# PORT CONFIGURATION - PHASE I
# ISIS SPBM CONFIGURATION
router isis
exit
# SPB-PIM-GW CONFIGURATION
# MLT CONFIGURATION
# IP PREFIX LIST CONFIGURATION - GlobalRouter
# IP PREFIX LIST CONFIGURATION - VRF
# IPv6 PREFIX LIST CONFIGURATION - GlobalRouter
# IPv6 PREFIX LIST CONFIGURATION - VRF
# RMON CONFIGURATION
# VLAN CONFIGURATION
"vlan members remove 1 1/1-1/48 portmember
vlan create 4048 15999999
vlan create 4051 type spbm-bvlan
vlan create 4052 type spbm-bvlan
# MSTP CONFIGURATION
# NLS CONFIGURATION
mgmt oob
mgmt clip vrf GlobalRouter ip address 10.9.193.133/32
enable
exit
mgmt vlan 4048
mac-offset 0
ip route 0.0.0.0/0 next-hop 10.9.192.1 weight 200
enable
exit
# FHS CONFIGURATION
# MAC ACL CONFIGURATION
# IPv6 FHS ACL CONFIGURATION
```

```
RA-GUARD CONFIGURATION
  DHCP-GUARD CONFIGURATION
  FHS SNOOPING CONFIGURATION
# SFLOW CONFIGURATION
# DHCP SNOOPING CONFIGURATION
  DHCP SNOOPING BINDING CONFIGURATION
# VIRTUAL IST CONFIGURATION
 MLT INTERFACE CONFIGURATION
 DVR CONFIGURATION
dvr leaf 1
# PORT CONFIGURATION - PHASE II
interface GigabitEthernet 1/1
auto-sense enable
no shutdown
interface GigabitEthernet 1/2
auto-sense enable
no shutdown
interface GigabitEthernet 1/3
auto-sense enable
no shutdown
exit
interface GigabitEthernet 1/4
auto-sense enable
no shutdown
evit
interface GigabitEthernet 1/5
auto-sense enable
no shutdown
interface GigabitEthernet 1/6 default-vlan-id 0
auto-sense enable
no shutdown
interface GigabitEthernet 1/7
auto-sense enable
no shutdown
interface GigabitEthernet 1/8 auto-sense enable
no shutdown
exit
interface GigabitEthernet 1/9
auto-sense enable
no shutdown
interface GigabitEthernet 1/10
auto-sense enable
no shutdown
interface GigabitEthernet 1/11 auto-sense enable
no shutdown
exit
interface GigabitEthernet 1/12
auto-sense enable
no shutdown
exit
interface GigabitEthernet 1/13
auto-sense enable
no shutdown
interface GigabitEthernet 1/14 auto-sense enable
no shutdown
exit
interface GigabitEthernet 1/15
auto-sense enable
no shutdown
exit
interface GigabitEthernet 1/16
auto-sense enable
no shutdown
exit
interface GigabitEthernet 1/17
auto-sense enable
no shutdown
interface GigabitEthernet 1/18
auto-sense enable
no shutdown
exit
interface GigabitEthernet 1/19
auto-sense enable
no shutdown
exit
interface GigabitEthernet 1/20
```

```
auto-sense enable
no shutdown
exit
interface GigabitEthernet 1/21
default-vlan-id 0
auto-sense enable
no shutdown
exit
interface GigabitEthernet 1/22 default-vlan-id 0
auto-sense enable
no shutdown
interface GigabitEthernet 1/23 default-vlan-id 0
auto-sense enable
no shutdown
interface GigabitEthernet 1/24
auto-sense enable
no shutdown
exit
interface GigabitEthernet 1/25
auto-sense enable
no shutdown
exit
interface GigabitEthernet 1/26
auto-sense enable
no shutdown
interface GigabitEthernet 1/27
auto-sense enable
no shutdown
interface GigabitEthernet 1/28
auto-sense enable
no shutdown
exit
interface GigabitEthernet 1/29
auto-sense enable
no shutdown
exit
interface GigabitEthernet 1/30
auto-sense enable
no shutdown
interface GigabitEthernet 1/31
auto-sense enable
no shutdown
exit
interface GigabitEthernet 1/32
auto-sense enable
no shutdown
exit
interface GigabitEthernet 1/33
auto-sense enable
no shutdown
interface GigabitEthernet 1/34
auto-sense enable
no shutdown
exit
interface GigabitEthernet 1/35
auto-sense enable
no shutdown
exit
interface GigabitEthernet 1/36
auto-sense enable
no shutdown
interface GigabitEthernet 1/37
auto-sense enable
no shutdown
interface GigabitEthernet 1/38
auto-sense enable
no shutdown
exit
interface GigabitEthernet 1/39
auto-sense enable
no shutdown
exit
interface GigabitEthernet 1/40
auto-sense enable
no shutdown
interface GigabitEthernet 1/41
auto-sense enable
no shutdown
exit
interface GigabitEthernet 1/42
auto-sense enable
no shutdown
exit
interface GigabitEthernet 1/43
auto-sense enable
no shutdown
interface GigabitEthernet 1/44 auto-sense enable
no shutdown
exit
```

```
interface GigabitEthernet 1/45
auto-sense enable
no shutdown
interface GigabitEthernet 1/46
auto-sense enable
no shutdown
exit
interface GigabitEthernet 1/47
auto-sense enable
no shutdown
exit
interface GigabitEthernet 1/48
auto-sense enable
no shutdown
# LINK-STATE TRACKING
# IP CONFIGURATION
# IP AS LIST CONFIGURATION - GlobalRouter
# IP AS LIST CONFIGURATION - VRF
# IP COMMUNITY LIST CONFIGURATION - GlobalRouter
# IP COMMUNITY LIST CONFIGURATION - VRF
# IP EXTENDED COMMUNITY LIST CONFIGURATION - GlobalRouter
# IP EXTENDED COMMUNITY LIST CONFIGURATION - VRF
# IP ROUTE MAP CONFIGURATION - GlobalRouter
# IP ROUTE MAP CONFIGURATION - VRF
# IP CONFIGURATION - GlobalRouter
# IP CONFIGURATION - VRF
# BFD CONFIGURATION - GlobalRouter
# BFD CONFIGURATION - VRF
# CIRCUITLESS IP INTERFACE CONFIGURATION - GlobalRouter
# CIRCUITLESS IP INTERFACE CONFIGURATION - VRF
 TOPOLOGY-CLIP-IP
# MSDP CONFIGURATION - GlobalRouter
# VRRP CONFIGURATION - GlobalRouter
# VRRP CONFIGURATION - VRF
# UDP FORWARDING CONFIGURATION - GlobalRouter
# UDP FORWARDING CONFIGURATION - VRF
 UDP FORWARDING VLAN CONFIGURATION
 DHCP CONFIGURATION - GlobalRouter
 DHCP CONFIGURATION - VRF
# RIP CONFIGURATION - GlobalRouter
# RIP CONFIGURATION - VRF
# RIP VLAN CONFIGURATION
# IGMP CONFIGURATION - GlobalRouter
 IGMP CONFIGURATION - VRF
 MROUTE CONFIGURATION
# MCAST RESOURCE USAGE CONFIGURATION
# MCAST RESOURCE USAGE CONFIGURATION
# TIMED PRUNE CONFIGURATION - GlobalRouter
# TIMED PRUNE CONFIGURATION - VRF
# IPFIX CONFIGURATION
 RSMLT CONFIGURATION
# MLD CONFIGURATION - GlobalRouter
# MROUTE6 CONFIGURATION
# ISIS CONFIGURATION
router isis
sys-name "VSP-edge1"
is-type 11
exit
```

```
router isis enable
# LOGICAL ISIS CONFIGURATION
# VLAN NODAL MEP/MIP CONFIGURATION
# QOS CONFIGURATION - PHASE II
qos queue-profile 1 member add 1/1-1/48
# CFM CONFIGURATION - PHASE II
cfm spbm enable
# DIAG CONFIGURATION
# NTP CONFIGURATION
no ntp
ntp server 10.9.255.155
# ES CONFIGURATION
# OSPF CONFIGURATION - GlobalRouter
 OSPF CONFIGURATION - VRF
.
# OSPF ACCEPT CONFIGURATION - GlobalRouter
# OSPF ACCEPT CONFIGURATION - VRF
# BGP CONFIGURATION - GlobalRouter
# BGP CONFIGURATION - VRF
# ISIS SPBM IPVPN CONFIGURATION
# IP ISID LIST CONFIGURATION - GlobalRouter
# IP ISID LIST CONFIGURATION - VRF
# ISIS ACCEPT CONFIGURATION - GlobalRouter
# ISIS ACCEPT CONFIGURATION - VRF
# ISIS IPv6 ACCEPT CONFIGURATION - GlobalRouter
# ISIS IPv6 ACCEPT CONFIGURATION - VRF
# IP REDISTRIBUTION CONFIGURATION - GlobalRouter
router isis
exit
# IP REDISTRIBUTION CONFIGURATION - VRF
# OSPF VLAN CONFIGURATION
# OSPF PORT CONFIGURATION
# OSPF LOOPBACK CONFIGURATION
# RIP PORT CONFIGURATION
# IPVPN CONFIGURATION
# SLPP CONFIGURATION
# FILTER CONFIGURATION
# APPLICATION TELEMETRY CONFIGURATION
# IPV6 TUNNEL CONFIGURATION
 : IPV6 OSPFV3 CONFIGURATION - GlobalRouter
# IPV6 RIPng CONFIGURATION
# IPV6 MGMT INTERFACE CONFIGURATION
# IPV6 STATIC ROUTE CONFIGURATION - GlobalRouter
# IPV6 MGMT INTERFACE CONFIGURATION
# IPV6 OSPF VLAN CONFIGURATION
# IPV6 OSPF PORT CONFIGURATION
# IPV6 RIP VLAN CONFIGURATION
# IPV6 RIP PORT CONFIGURATION
# IPV6 VRRP VLAN CONFIGURATION
 IPV6 VRRP PORT CONFIGURATION
# I-SID NAME CONFIGURATION
```

```
"i-sid name 2100195 "Auto-sense Voice"
i-sid name 2100196 "Auto-sense Data"
i-sid name 15999999 "Onboarding I-SID"
# I-SID CONFIGURATION
# GLOBAL AUTO-SENSE CONFIGURATION
auto-sense voice i-sid 2100195 c-vid 195
auto-sense data i-sid 2100196
auto-sense onboarding i-sid 15999999
# VNID CONFIGURATION
  RADIUS CONFIGURATION
 TACACS CONFIGURATION
# LLDP CONFIGURATION
# EAP CONFIGURATION
# MACSEC CONFIGURATION
# GLOBAL MACSec CA Configured
  FABRIC ATTACH CONFIGURATION
  ENDPOINT TRACKING CONFIGURATION
# SPB-PIM-GW CONFIGURATION
# SOFTWARE CONFIGURATION
  APPLICATION CONFIGURATION
# TPSEC CONFIGURATION
# IPSEC POLICY TABLE CONFIGURATION
  IPSEC SA TABLE CONFIGURATION
# IPSEC SA POLICY LINK TABLE CONFIGURATION
# IPV6 OSPFV3 IPSEC CONFIGURATION
# IPV6 IPSEC INTERFACE CONFIGURATION
# IP IPSEC INTERFACE CONFIGURATION
# IKE CONFIGURATION
  SYSTEM CONFIGURATION Phase 2
end
# IP REDISTRIBUTE APPLY CONFIGURATIONS
# IP ECMP APPLY CONFIGURATIONS
```

#### VSP-edge2

```
# BOOT CONFIGURATION
boot config flags dvr-leaf-mode
boot config flags ftpd
boot config flags sshd
boot config flags telnetd
#boot config sio console baud 115200 1
# end boot flags
# SPBM CONFIGURATION
spbm
spbm ethertype 0x8100
# CLI CONFIGURATION
prompt "VSP-edge2"
password password-history 3
# CLOCK TIME-ZONE CONFIGURATION
clock time-zone US Eastern
# SYSTEM CONFIGURATION
ip domain-name "FabricEdge.NH.CTC.Local"
ip name-server primary 10.9.255.130 ip name-server secondary 10.9.255.131
syslog host 1
syslog host 1 address 10.9.203.5
syslog host 1 enable
# LOG CONFIGURATION
# LINK-FLAP-DETECT CONFIGURATION
# IEEE VLAN AGING CONFIGURATION
# ACCESS-POLICY CONFIGURATION
# SSH CONFIGURATION
ssh
# MCAST SOFTWARE FORWARDING CONFIGURATION
# SNMP V3 GLOBAL CONFIGURATION
# SNMP V3 GROUP MEMBERSHIP CONFIGURATION
snmp-server user admin group "initial"
snmp-server user snmpuser group "snmpuser" snmp-server user snmpuser group "snmpuser"
# SNMP V3 NOTIFY FILTER CONFIGURATION
# SNMP V3 MIB VIEW CONFIGURATION
# SNMP V3 GROUP CONFIGURATION
snmp-server group "snmpuser" "" auth-priv notify-view root
# SNMP V3 TARGET ADDRESS CONFIGURATION
snmp-server host 10.9.203.5 v3 authPriv snmpuser inform
# DDI CONFIGURATION
# SLOT CONFIGURATION
# MAC AGING CONFIGURATION
# SMTP CONFIGURATION
# WEB CONFIGURATION
no web-server secure-only
# GLOBAL FDB FILTER CONFIGURATION
  QOS CONFIGURATION - PHASE I
# LACP CONFIGURATION
# VRF CONFIGURATION
# MAINTENANCE-DOMAIN CONFIGURATION
  MAINTENANCE-ASSOCIATION CONFIGURATION
```

```
MAINTENANCE-ENDPOINT CONFIGURATION
  POE GLOBAL CONFIGURATION
# PORT CHANNELIZE CONFIGURATION
# PORT CONFIGURATION - PHASE I
# ISIS SPBM CONFIGURATION
router isis
exit
# SPB-PIM-GW CONFIGURATION
# MLT CONFIGURATION
# IP PREFIX LIST CONFIGURATION - GlobalRouter
# IP PREFIX LIST CONFIGURATION - VRF
# IPv6 PREFIX LIST CONFIGURATION - GlobalRouter
# IPv6 PREFIX LIST CONFIGURATION - VRF
# RMON CONFIGURATION
# VLAN CONFIGURATION
" vlan members remove 1 1/1-1/24 portmember vlan create 4048 name "onboarding-vlan" type pvlan-mstprstp 0 secondary 4049
vlan i-sid 4048 15999999
vlan create 4051 type spbm-bvlan
vlan create 4052 type spbm-bvlan
# MSTP CONFIGURATION
# NLS CONFIGURATION
mgmt oob
exit
mgmt clip vrf GlobalRouter
ip address 10.9.193.134/32
enable
exit
mgmt vlan 4048
mac-offset 0 ip route 0.0.0.0/0 next-hop 10.9.192.1 weight 200
enable
exit
# FHS CONFIGURATION
# MAC ACL CONFIGURATION
# IPv6 FHS ACL CONFIGURATION
# RA-GUARD CONFIGURATION
  DHCP-GUARD CONFIGURATION
  FHS SNOOPING CONFIGURATION
# SFLOW CONFIGURATION
# DHCP SNOOPING CONFIGURATION
# DHCP SNOOPING BINDING CONFIGURATION
# VIRTUAL IST CONFIGURATION
# MLT INTERFACE CONFIGURATION
# DVR CONFIGURATION
dvr leaf 1
# PORT CONFIGURATION - PHASE II
interface GigabitEthernet 1/1
auto-sense enable
no shutdown
exit
interface GigabitEthernet 1/2
auto-sense enable
no shutdown
interface GigabitEthernet 1/3
auto-sense enable
no shutdown
exit
interface GigabitEthernet 1/4
auto-sense enable
no shutdown
evit
interface GigabitEthernet 1/5
auto-sense enable
no shutdown
```

```
interface GigabitEthernet 1/6
default-vlan-id 0
auto-sense enable
no shutdown
{\tt interface \; GigabitEthernet \; 1/7}
auto-sense enable
no shutdown
exit
interface GigabitEthernet 1/8
auto-sense enable
no shutdown
interface GigabitEthernet 1/9
auto-sense enable
no shutdown
interface GigabitEthernet 1/10 auto-sense enable
no shutdown
exit
interface GigabitEthernet 1/11
auto-sense enable
no shutdown
exit
interface GigabitEthernet 1/12
auto-sense enable
no shutdown
interface GigabitEthernet 1/13
auto-sense enable
no shutdown
interface GigabitEthernet 1/14
auto-sense enable
no shutdown
exit
interface GigabitEthernet 1/15
auto-sense enable
no shutdown
exit
interface GigabitEthernet 1/16
auto-sense enable
no shutdown
interface GigabitEthernet 1/17 auto-sense enable
no shutdown
exit
interface GigabitEthernet 1/18
auto-sense enable
no shutdown
exit
interface GigabitEthernet 1/19
auto-sense enable
no shutdown
interface GigabitEthernet 1/20
auto-sense enable
no shutdown
exit
interface GigabitEthernet 1/21
default-vlan-id 0
auto-sense enable
no shutdown
interface GigabitEthernet 1/22
default-vlan-id 0
auto-sense enable
no shutdown
interface GigabitEthernet 1/23
auto-sense enable
no shutdown
exit
interface GigabitEthernet 1/24
default-vlan-id 0
auto-sense enable
no shutdown
exit
# LINK-STATE TRACKING
# IP CONFIGURATION
# IP AS LIST CONFIGURATION - GlobalRouter
# IP AS LIST CONFIGURATION - VRF
# IP COMMUNITY LIST CONFIGURATION - GlobalRouter
# IP COMMUNITY LIST CONFIGURATION - VRF
  IP EXTENDED COMMUNITY LIST CONFIGURATION - GlobalRouter
  IP EXTENDED COMMUNITY LIST CONFIGURATION - VRF
  IP ROUTE MAP CONFIGURATION - GlobalRouter
# IP ROUTE MAP CONFIGURATION - VRF
```

```
IP CONFIGURATION - GlobalRouter
# IP CONFIGURATION - VRF
# BFD CONFIGURATION - GlobalRouter
# BFD CONFIGURATION - VRF
# CIRCUITLESS IP INTERFACE CONFIGURATION - GlobalRouter
# CIRCUITLESS IP INTERFACE CONFIGURATION - VRF
# TOPOLOGY-CLIP-IP
# MSDP CONFIGURATION - GlobalRouter
 VRRP CONFIGURATION - GlobalRouter
# VRRP CONFIGURATION - VRF
# UDP FORWARDING CONFIGURATION - GlobalRouter
# UDP FORWARDING CONFIGURATION - VRF
# UDP FORWARDING VLAN CONFIGURATION
# DHCP CONFIGURATION - GlobalRouter
 DHCP CONFIGURATION - VRF
 RIP CONFIGURATION - GlobalRouter
# RIP CONFIGURATION - VRF
# RIP VLAN CONFIGURATION
# IGMP CONFIGURATION - GlobalRouter
# IGMP CONFIGURATION - VRF
# MROUTE CONFIGURATION
# MCAST RESOURCE USAGE CONFIGURATION
# MCAST RESOURCE USAGE CONFIGURATION
# TIMED PRUNE CONFIGURATION - GlobalRouter
# TIMED PRUNE CONFIGURATION - VRF
# TPFTY CONFIGURATION
# RSMLT CONFIGURATION
# MLD CONFIGURATION - GlobalRouter
# MROUTE6 CONFIGURATION
# ISIS CONFIGURATION
router isis
sys-name "VSP-edge2" is-type 11
router isis enable
# LOGICAL ISIS CONFIGURATION
# VLAN NODAL MEP/MIP CONFIGURATION
# OOS CONFIGURATION - PHASE II
qos queue-profile 1 member add 1/1-1/24
# CFM CONFIGURATION - PHASE II
cfm spbm enable
# DIAG CONFIGURATION
# NTP CONFIGURATION
ntp server 10.9.255.155
# ES CONFIGURATION
# OSPF CONFIGURATION - GlobalRouter
 OSPF CONFIGURATION - VRF
# OSPF ACCEPT CONFIGURATION - GlobalRouter
# OSPF ACCEPT CONFIGURATION - VRF
 BGP CONFIGURATION - GlobalRouter
```

```
BGP CONFIGURATION - VRF
 ISIS SPBM IPVPN CONFIGURATION
# IP ISID LIST CONFIGURATION - GlobalRouter
# IP ISID LIST CONFIGURATION - VRF
# ISIS ACCEPT CONFIGURATION - GlobalRouter
# ISIS ACCEPT CONFIGURATION - VRF
# ISIS IPv6 ACCEPT CONFIGURATION - GlobalRouter
# ISIS IPv6 ACCEPT CONFIGURATION - VRF
# IP REDISTRIBUTION CONFIGURATION - GlobalRouter
router isis
exit
# IP REDISTRIBUTION CONFIGURATION - VRF
# OSPF VLAN CONFIGURATION
# OSPF PORT CONFIGURATION
# OSPF LOOPBACK CONFIGURATION
# RIP PORT CONFIGURATION
# IPVPN CONFIGURATION
# SLPP CONFIGURATION
# FILTER CONFIGURATION
# APPLICATION TELEMETRY CONFIGURATION
# IPV6 TUNNEL CONFIGURATION
# IPV6 OSPFV3 CONFIGURATION - GlobalRouter
# IPV6 RIPng CONFIGURATION
# IPV6 MGMT INTERFACE CONFIGURATION
# IPV6 STATIC ROUTE CONFIGURATION - GlobalRouter
 IPV6 MGMT INTERFACE CONFIGURATION
# IPV6 OSPF VLAN CONFIGURATION
# IPV6 OSPF PORT CONFIGURATION
# IPV6 RIP VLAN CONFIGURATION
# IPV6 RIP PORT CONFIGURATION
# IPV6 VRRP VLAN CONFIGURATION
# IPV6 VRRP PORT CONFIGURATION
# I-SID NAME CONFIGURATION
"i-sid name 2100195 "Auto-sense Voice"
i-sid name 2100196 "Auto-sense Data"
i-sid name 15999999 "Onboarding I-SID"
# I-SID CONFIGURATION
# GLOBAL AUTO-SENSE CONFIGURATION
auto-sense voice i-sid 2100195 c-vid 195
auto-sense data i-sid 2100196
auto-sense onboarding i-sid 15999999
# VNID CONFIGURATION
# RADIUS CONFIGURATION
# TACACS CONFIGURATION
# LLDP CONFIGURATION
# EAP CONFIGURATION
# MACSEC CONFIGURATION
# GLOBAL MACSec CA Configured
# FABRIC ATTACH CONFIGURATION
# ENDPOINT TRACKING CONFIGURATION
# SPB-PIM-GW CONFIGURATION
# SOFTWARE CONFIGURATION
```

```
# APPLICATION CONFIGURATION
# IPSEC CONFIGURATION
# IPSEC POLICY TABLE CONFIGURATION
# IPSEC SA TABLE CONFIGURATION
# IPSEC SA POLICY LINK TABLE CONFIGURATION
# IPV6 OSPFV3 IPSEC CONFIGURATION
# IPV6 IPSEC INTERFACE CONFIGURATION
# IPV6 IPSEC INTERFACE CONFIGURATION
# IP IPSEC INTERFACE CONFIGURATION
# IXE CONFIGURATION
# SYSTEM CONFIGURATION Phase 2
# end
# IP REDISTRIBUTE APPLY CONFIGURATIONS
# IP REDISTRIBUTE APPLY CONFIGURATIONS
# IP REDISTRIBUTE APPLY CONFIGURATIONS
```

#### Terms and Conditions of Use

Extreme Networks, Inc. reserves all rights to its materials and the content of the materials. No material provided by Extreme Networks, Inc. to a Partner (or Customer, etc.) may be reproduced or transmitted in any form or by any means, electronic or mechanical, including photocopying and recording, or by any information storage or retrieval system, or incorporated into any other published work, except for internal use by the Partner and except as may be expressly permitted in writing by Extreme Networks, Inc.

This document and the information contained herein are intended solely for informational use. Extreme Networks, Inc. makes no representations or warranties of any kind, whether expressed or implied, with respect to this information and assumes no responsibility for its accuracy or completeness. Extreme Networks, Inc. hereby disclaims all liability and warranty for any information contained herein and all the material and information herein exists to be used only on an "as is" basis. More specific information may be available on request. By your review and/or use of the information contained herein, you expressly release Extreme from any and all liability related in any way to this information. A copy of the text of this section is an uncontrolled copy, and may lack important information or contain factual errors. All information herein is Copyright ©Extreme Networks, Inc. All rights reserved. All information contain in this document is subject to change without notice.

For additional information refer to: <a href="http://www.extremenetworks.com/company/legal/terms/">http://www.extremenetworks.com/company/legal/terms/</a>

## Revision History

| Date      | Revision | Changes Made  | Author           |
|-----------|----------|---------------|------------------|
| 26/8/2021 | 1.0a     | First version | Ludovico Stevens |
| 9/9/2021  | 1.0      | Review        | Michael Lam      |
| 10/7/2021 | 1.1      | Copyedit      | Larry Kunz       |
|           |          |               |                  |
|           |          |               |                  |
|           |          |               |                  |